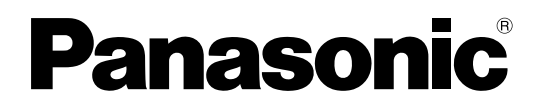

# **Manual de instrucciones Operaciones de red**

Pantalla táctil LCD Para uso empresarial

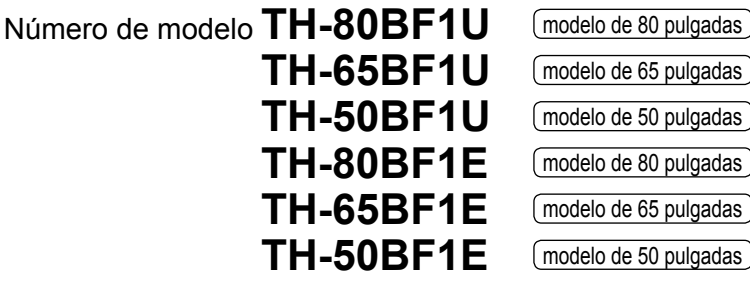

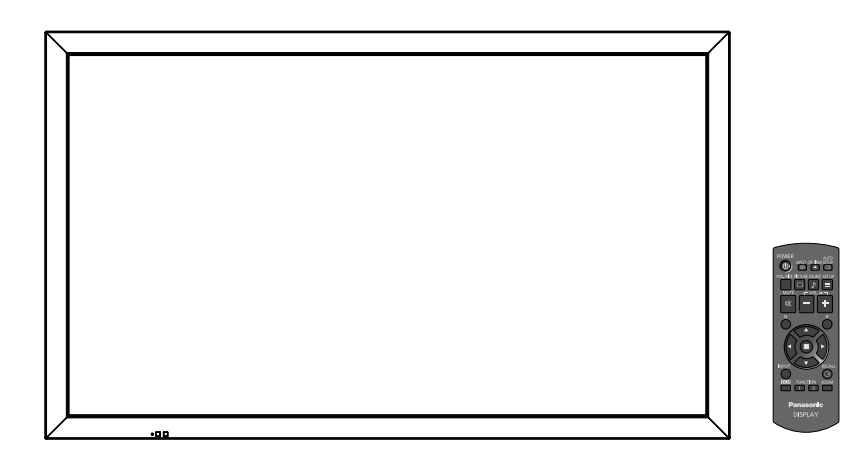

\* Este manual es común para todos los modelos sin tener en cuenta los sufijos del número del modelo.

U : para EE.UU., Canadá y México

E : para la UE y CEI

**Español** Antes de utilizar este producto, lea cuidadosamente este manual de instrucciones y consérvelo para futuras consultas.

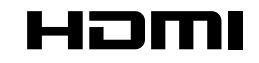

DPQP1035ZB

# **Contenido**

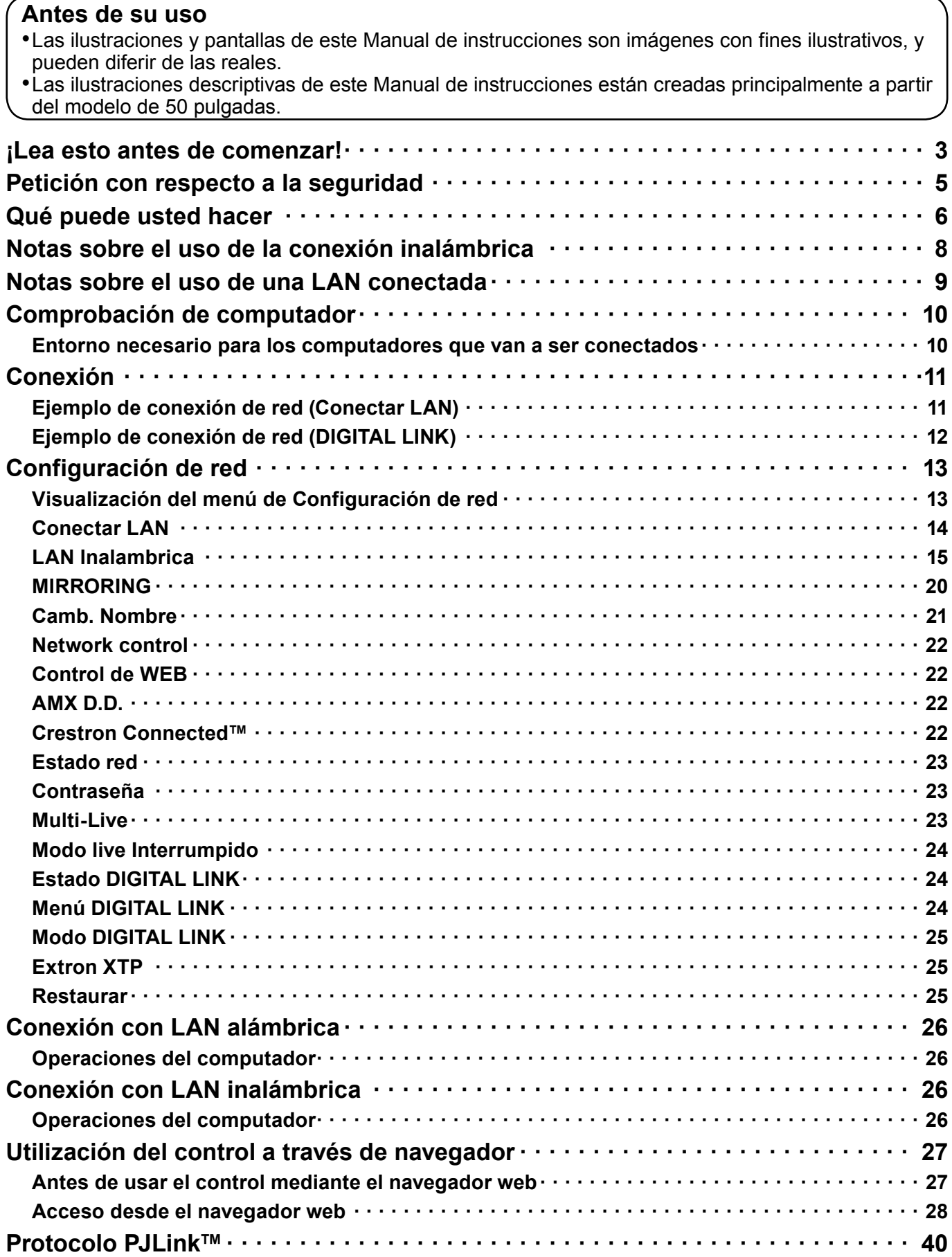

### **Declaración de conformidad (DoC)**

"Por la presente, Panasonic Corporation declara que esta pantalla es de conformidad con los requisitos sustanciales y con las disposiciones pertinentes de la Directiva 2014/53/UE".

Si quiere obtener una copia de la declaración de conformidad original (DoC) de esta pantalla, por favor, visite el sitio web siguiente:

http://www.ptc.panasonic.de Representante autorizado: Panasonic Testing Centre Panasonic Marketing Europe GmbH Winsbergring 15, 22525 Hamburg, Germany

El uso de este dispositivo con la banda de frecuencias de 5 GHz está restringido a espacios interiores en los países siguientes.

Austria, Bélgica, Bulgaria, Croacia, Chipre, República Checa, Dinamarca, Estonia, Finlandia, Francia, Alemania, Grecia, Hungría, Islandia, Irlanda, Italia, Letonia, Liechtenstein, Lituania, Luxemburgo, Malta, Países Bajos, Noruega, Polonia, Portugal, Rumanía, Eslovaquia, Eslovenia, España, Suecia, Suiza, Turquía, Reino Unido

### **WLAN: Potencia máxima** 20 dBm (2,412 GHz - 2,472 GHz) 23 dBm (5,180 GHz - 5,700 GHz) Directiva: 2014/53/UE

### ■ **Acerca de la LAN inalámbrica incorporada**

### **PRECAUCIÓN:**

Tenga en cuenta los límites siguientes antes de utilizar el módulo LAN inalámbrico.

- Para utilizar el módulo LAN inalámbrico, se debe obtener un punto de acceso.
- No utilice el módulo LAN inalámbrico para conectar con una red inalámbrica (SSID\*) para la que no tenga derechos de uso. Dichas redes pueden aparecer como resultado de las búsquedas. Sin embargo, su uso podría contemplarse como un acceso ilegal.
- \*El SSID es un nombre que sirve para identificar una red inalámbrica concreta para la transmisión.
- No someta el módulo LAN inalámbrico a altas temperaturas, a la luz solar directa ni a la humedad.
- No doble ni someta a golpes fuertes el módulo LAN inalámbrico.
- No desmonte ni altere el módulo LAN inalámbrico en modo alguno.
- No intente instalar el módulo LAN inalámbrico en un dispositivo incompatible.
- No retire el módulo LAN inalámbrico del producto anfitrión durante su funcionamiento.
- Los datos transmitidos y recibidos por ondas de radio pueden ser interceptados y monitorizados.
- Para evitar problemas de funcionamiento provocados por interferencias de ondas de radio, cuando utilice el módulo LAN inalámbrico, mantenga el producto anfitrión alejado de dispositivos, como otros dispositivos LAN inalámbricos, hornos microondas y dispositivos que usen señales de 2,4 GHz y 5 GHz.
- Cuando se produzcan ruidos a causa de la electricidad estática, etc., el producto anfitrión podría dejar de funcionar como medida de protección de los dispositivos. En tal caso, apague el producto anfitrión con el interruptor principal, y después vuelva a encenderlo.
- Puede que este módulo LAN inalámbrico no esté disponible en todas las áreas.

# **Petición con respecto a la seguridad**

Al utilizar este producto pueden producirse problemas de seguridad como los que se exponen a continuación.

- Filtración de su información privada a través de este producto
- Uso ilegal de este producto por parte de una tercera persona maliciosa
- Daños a este producto o cese de la utilización del mismo por parte de una tercera persona maliciosa

Encárguese de que se tomen las medidas de seguridad necesarias.

- Configure contraseñas y restrinja el acceso de los usuarios.
- Asegúrese de que la contraseña sea tan difícil de adivinar como sea posible.
- Cambie periódicamente la contraseña.
- Panasonic Corporation y sus compañías afiliadas nunca solicitan directamente la contraseña de los clientes. No dé su contraseña aunque se la solicite directamente una tercera persona que diga ser representante de Panasonic Corporation.
- Trabaje siempre en redes que estén suficientemente protegidas, por ejemplo con un cortafuegos.

### **Acerca de las LAN inalámbricas**

La ventaja de una LAN inalámbrica es que posibilita el intercambio de información entre un PC o similar y un punto de acceso mediante ondas de radio siempre que se encuentre dentro del alcance de la radiotransmisión. Por otra parte, como las ondas de radio pueden viajar a través de obstáculos (como paredes, por ejemplo) y se encuentran disponibles en todas partes dentro de un alcance dado, si no se hace la configuración relacionada con la seguridad se pueden producir los problemas de los tipos enumerados más abajo.

- Un tercero malintencionado podría interceptar y monitorizar deliberadamente los datos transmitidos, incluido el contenido de los mensajes de correo electrónico y la información personal, como su ID, contraseña y/o números de tarjetas de crédito.
- También podría acceder a su red personal o corporativa sin autorización e incurrir en los siguientes tipos de comportamiento.
	- Robar información personal y / o secreta (fuga de información)

Distribuir información falsa en nombre de otra persona (suplantación de la personalidad)

Sobrescribir las comunicaciones interceptadas y enviar información falsa (manipulación)

Infectar el equipo con software malicioso, como por ejemplo un virus informático, y eliminar sus datos y / o colapsar el sistema (colapso del sistema)

Debido a que muchos adaptadores LAN inalámbricos o puntos de acceso disponen de funciones de seguridad contra este tipo de problemas, puede reducir sus probabilidades de ocurrencia utilizando el producto con la configuración de seguridad apropiada para el dispositivo LAN inalámbrico.

Algunos dispositivos LAN inalámbricos pueden no tener hecha la configuración de seguridad inmediatamente después de comprarlos. Para reducir la posibilidad de que se produzcan problemas de seguridad, antes de usar cualquier dispositivo LAN inalámbrico, asegúrese absolutamente de hacer todas las configuraciones relacionadas con la seguridad siguiendo las instrucciones dadas en los manuales de instrucciones suministrados con los dispositivos. Dependiendo de las especificaciones de la LAN inalámbrica, una tercera persona maliciosa puede ser capaz de anular la configuración de seguridad utilizando medios especiales.

Si no logra ajustar usted mismo la configuración de seguridad de su LAN inalámbrica, póngase en contacto con el Centro de asistencia técnica de Panasonic.

Panasonic pide a sus clientes que sean conscientes del riesgo que conlleva utilizar este producto sin utilizar la configuración de seguridad y recomienda que el cliente configure la seguridad según sus necesidades y bajo su propia responsabilidad.

# **Qué puede usted hacer**

Esta unidad es compatible con la LAN alámbrica e inalámbrica, lo cual permite disponer de las funciones de red siguientes.

### **<Control de WEB> (Vea la página 27)**

- Al usar Web Browser, se pueden realizar las siguientes operaciones.
- Configuración y ajuste de la pantalla
- Indicación del estado de la pantalla

### **<PJLink> (Vea la página 40)**

Compatible con PJLink Clase 1. Cuando se emplea el protocolo PJLink, se pueden efectuar las siguientes operaciones desde un computador.

- Configuración de la pantalla
- Requerimiento del estado de la pantalla

### **<Command control>**

La función de red de una unidad puede controlar la unidad de la misma forma que un control de serie de una red.

### **Comandos compatibles**

Se admiten los comandos empleados en el control de serie. (Consulte el "Manual de instrucciones, Operaciones con la pantalla")

### (Notas

- Cuando utilice "Control de WEB", "PJLink" y "Command control", active LAN en "Network control" y "Modo DIGITAL LINK" en el menú "Ajustes de red", y ajuste "Control de WEB" a "Encendido". (Véanse las páginas 22 y 25)
- Cuando utilice "Control de WEB" inalámbricamente, active LAN inalámbrica en "LAN inalámbrica", y ajuste "Control de WEB" a "Encendido". (Véanse páginas 15 a 17)

### ●**Wireless Manager (Windows/Mac)**

Software para enviar la pantalla del ordenador mediante la red LAN inalámbrica/con cables. Para utilizar esta función es necesario un software especializado. Por favor, instale este software desde el CD-ROM que se suministra.

### **Nota**

• Esta unidad no es compatible con las siguientes funciones: Función de control remoto virtual Función de pantalla USB

### ●**Proyector inalámbrico para iOS (Proyector inalámbrico Panasonic para iOS)**

Software para enviar archivos PowerPoint® / archivos PDF o imágenes etc. guardados en un iPad/iPhone/iPod touch a esta unidad por medio de LAN inalámbrica (Wi-Fi). Consulte el sitio web a continuación para obtener más información.

https://panasonic.net/cns/prodisplays/

### ●**Proyector inalámbrico para Android (guía de aplicación para Android)**

Software para enviar capturas de pantalla, archivos PowerPoint®/Excel®/Word®/PDF o imágenes JPEG/PNG guardados en un dispositivo Android (tablet/smartphone) a esta unidad a través de la LAN inalámbrica (Wi-Fi). Consulte el sitio web a continuación para obtener más información. https://panasonic.net/cns/prodisplays/

### ●**Software de Alerta Precoz**

Esta unidad es compatible con el Software de Alerta Precoz que monitoriza los estados de los dispositivos (proyectores o pantallas planas) conectados a una intranet, informa sobre fallos de los dispositivos y facilita alertas anticipadas cuando detecta alguna anomalía predecible.

El número máximo de dispositivos que se pueden registrar para su monitorización varía en función del tipo de licencia. Se pueden registrar hasta 2 048 dispositivos, que se podrán usar de forma gratuita durante un máximo de 90 días tras completar la instalación en el PC.

Consulte el sitio web a continuación para obtener más información. https://panasonic.net/cns/prodisplays/

## **Qué puede usted hacer**

### ●**Multi Monitoring & Control Software**

Esta unidad admite "Multi Monitoring & Control Software" que supervisa y controla dispositivos (proyectores o pantallas de panel plano) conectadas a una intranet. Para obtener detalles, consulte el siguiente sitio web.

https://panasonic.net/cns/prodisplays/

### $(\overline{\phantom{a}})$  Nota

• Esta unidad no es compatible con la función de distribución de la lista de contenido.

# **Notas sobre el uso de la conexión inalámbrica**

La función de conexión inalámbrica de la pantalla emplea ondas de radio en las bandas de 2,4 GHz y 5 GHz. No es necesario contar con licencia de emisora de radio, pero asegúrese de leer y entender perfectamente los siguientes apartados antes de usarla.

### ■ **No la use cerca de otros equipos inalámbricos.**

Los equipos siguientes pueden usar ondas de radio en la misma banda que la pantalla.

Cuando la pantalla se use cerca de estos equipos, la interferencia de las ondas de radio puede imposibilitar o ralentizar la comunicación.

- Hornos microondas, etc.
- Equipos industriales, químicos, médicos, etc.
- Emisoras de radio en planta para la identificación de objetos en movimiento, como las utilizadas en las cadenas de montaje de fábricas, etc.
- Emisoras de radio designadas de baja potencia

### ■ **En la medida de lo posible, evite el uso de teléfonos celulares, aparatos de televisión o radios cerca de la pantalla.**

Los teléfonos celulares, los aparatos de televisión, las radios y dispositivos similares utilizan bandas de radio diferentes a la de la pantalla, de manera que no afectan a la comunicación inalámbrica ni a la transmisión y recepción de estos dispositivos. Sin embargo, las ondas de radio de la pantalla pueden producir ruido de audio o de vídeo.

### ■ Las ondas de radio de comunicación inalámbrica no pueden penetrar las armaduras de acero, **el metal, el hormigón, etc.**

La comunicación es posible a través de paredes y suelos construidos con materiales tales como madera y vidrio (excepto vidrio que contenga malla de alambre), pero no a través de paredes y suelos hechos con armaduras de acero, metal, hormigón, etc.

### ■ Evite usar la pantalla en lugares propensos a la electricidad estática.

Si la pantalla se usa en un lugar propenso a la electricidad estática como, por ejemplo, sobre una alfombra, puede que se pierda la conexión a la LAN inalámbrica o a la LAN con cable.

Si pasa esto, elimine la fuente de electricidad estática o el ruido electromagnético y vuelva a conectar a la LAN inalámbrica o a la LAN con cable.

#### ■ **Uso de la pantalla fuera del país**

Está prohibido llevar la pantalla fuera del país o dela región donde usted la adquirió, así que úsela solamente en ese país o región. Tenga en cuenta además que, dependiendo de países o regiones, existen restricciones acerca de los canales y frecuencias con los que usted puede usar la LAN inalámbrica.

### ■ Canales de la red LAN inalámbrica disponibles

Los canales (rango de frecuencia) que se pueden usar difieren según el país o la región y el método de conexión de la LAN inalámbrica. Consulte la tabla siguiente.

#### **Para el modo MIRRORING**

(Cuando el método de conexión es "MIRRORING" (Operaciones con la pantalla: vea la página 59))

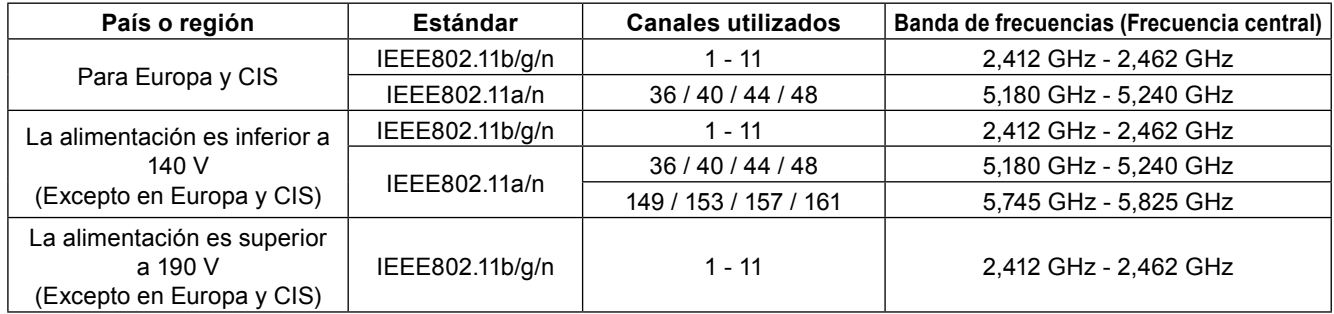

#### **Para el modo M-DIRECT**

(Cuando el método de conexión es "M-DIRECT" de "Panasonic APPLICATION" (vea la página 16))

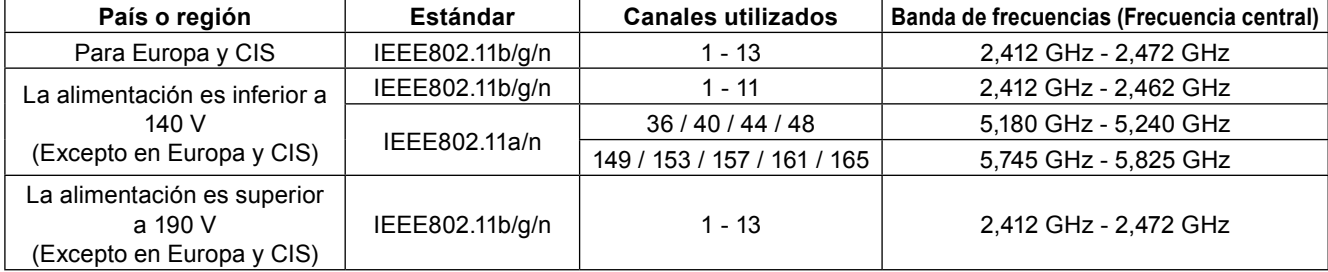

### **Notas sobre el uso de la conexión inalámbrica**

### **Para el modo USUARIO**

(Cuando el modo de conexión es "USER1"/"USER2"/"USER3" de "Panasonic APPLICATION" (vea la página 17))

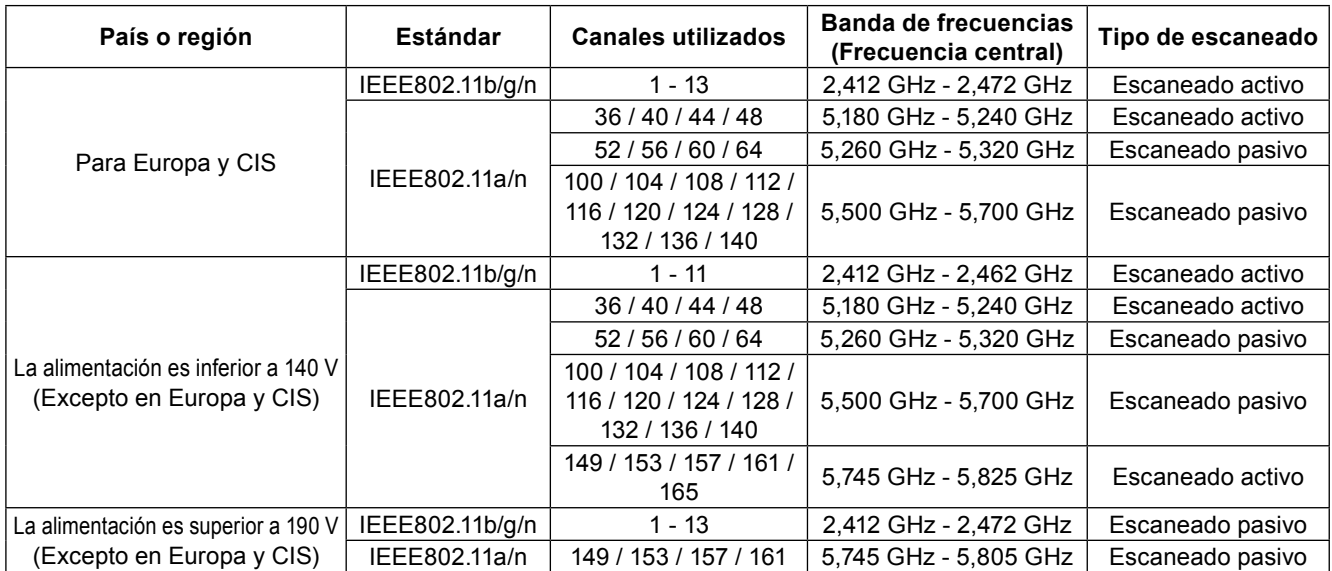

 $*$  La frecuencia y el canal difieren dependiendo del país.

 $*$  El barrido pasivo se realiza cambiando la radio al canal que se está barriendo en cada país.

¼ Utilice la función de LAN inalámbrica de conformidad con las leyes de cada país.

#### ■ **Para Norteamérica**

El uso de este dispositivo está restringido a espacios interiores en el rango de frecuencias de 5,15 a 5,25 GHz (Canales 36 a 48).

### ■ **Para la UE**

El uso de este dispositivo está restringido a espacios interiores en el rango de frecuencias de 5,15 a 5,35 GHz (Canales 36 a 64).

#### ■ **Para México**

La operacion de este equipo esta sujeta a las siguentes dos condiciones:

- (1) es posible que este equipo o dispositivo no cause interferencia perjudicial y
- (2) este equipo o dispositivo debe aceptar cualquier interferencia, incluyendo la que pueda causer su operacion no deseada.

#### ■ **Para Jamaica**

• Este producto contiene Módulos aprobados del tipo por Jamaica.

## **Notas sobre el uso de una LAN conectada**

Utilice cable LAN recto o cruzado que sea compatible con la categoría 5 o superior.

 $*$  El que se pueda usar cable recto, cable cruzado, o ambos, depende de la configuración del sistema. Para más detalles, consulte a su administrador de sistema.

Si instala la pantalla en un sitio con mucha electricidad estática, asegúrese de tomar las medidas necesarias antes de empezar a utilizarla.

- $*$  Al utilizar la pantalla en un sitio con mucha electricidad estática, como una alfombra, las interrupciones de la comunicación entre el sistema DIGITAL LINK y la LAN con cable son más habituales. En este caso, elimine la electricidad estática y la fuente de ruido causante de los problemas con una alfombra antiestática y vuelva a conectar el sistema DIGITAL LINK y la LAN con cable.
- ¼ Aunque es poco habitual, a veces la conexión LAN se desactiva a causa de la electricidad estática o del ruido. En este caso, apague la alimentación de la pantalla y los dispositivos conectados una vez y, después, vuelva a encenderla. Conecte el sistema DIGITAL LINK y la LAN.

Es posible que la pantalla funcione mal si recibe ondas radioeléctricas fuertes de la estación emisora o la radio.

 $*$  Si hay algún centro o equipo que emita ondas radioeléctricas fuertes cerca del sitio de instalación, instale la pantalla en un lugar suficientemente alejado de la fuente de las ondas radioeléctricas. O bien envuelva el cable LAN conectado al terminal DIGITAL LINK/LAN con un trozo de papel de aluminio o un tubo metálico conectado a tierra por ambos extremos.

# **Comprobación de computador**

### **Entorno necesario para los computadores que van a ser conectados**

- Verifique primero su computador para ver si tiene o no tiene una función de LAN alámbrica o LAN inalámbrica incorporada.
- Antes de conectar la pantalla al computador, asegúrese de comprobar las configuraciones siguientes.
- La operación para todos los adaptadores LAN inalámbricos y adaptadores LAN inalámbricos incorporados no está garantizada.

### ■ **LAN alámbrica**

### **Comprobación 1 Para cable LAN**

- ¿Está el cable bien conectado?
- Use un cable LAN que sea compatible con categoría 5 o superior.

### **Comprobación 2 Configuración de la LAN alámbrica**

### **<Computador con función LAN alámbrica integrada>**

• ¿Está encendida la LAN alámbrica?

### **<Computador sin función LAN alámbrica integrada>**

- ¿Se reconoce correctamente su adaptador LAN cableado?
- ¿Está activado su adaptador LAN cableado?
- Instale de antemano el controlador del adaptador LAN cableado. Para más detalles sobre cómo instalar el controlador, consulte las instrucciones que acompañan al adaptador LAN inalámbrico.

### ■ **LAN inalámbrica**

### **Comprobación 1 Configuración de LAN inalámbrica**

- **<Computador con una función de LAN inalámbrica incorporada>**
- ¿Está activada su LAN inalámbrica?
- **<Computador sin una función de LAN inalámbrica incorporada>**
- ¿Se reconoce correctamente su adaptador LAN inalámbrico?
- ¿Está activado su adaptador LAN inalámbrico?
- Instale de antemano el controlador del adaptador LAN inalámbrico. Para conocer detalles sobre cómo instalar el controlador, consulte las instrucciones entregadas con la tarjeta inalámbrica.

### **Comprobación 2 Configuración del computador**

• Cuando están instalados software de seguridad (firewall) y utilidades para tarjetas de red, estos podrían impedir la conexión de la pantalla.

### **<Windows>**

- ¿Está activado el Puente de red?
- ¿Ha sido desactivado su firewall?

### ■ **Para Navegador de Internet**

• Para navegador de internet es necesario usar el control WEB. Compruebe previamente que esté disponible el navegador web.

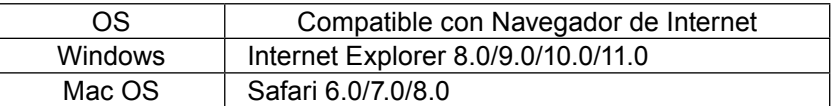

### **Ejemplo de conexión de red (Conectar LAN)**

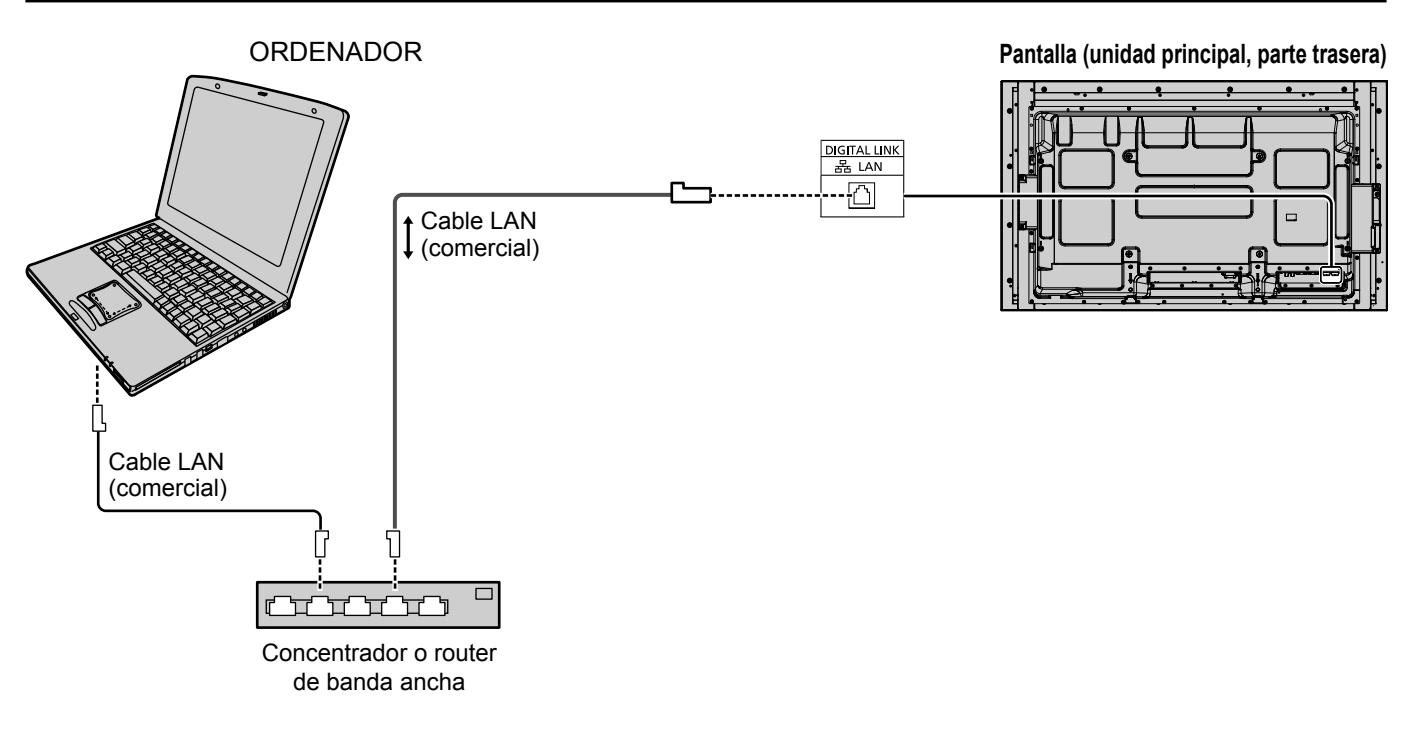

### **Notas**

- Al utilizar la red, establezca "Configuración de red" "Network control" en "Encendido". (Vea la página 22) Cuando la unidad entra en el modo de espera desde el estado de encendido (se muestra la imagen), la función de red está desactivada durante aproximadamente 1 minuto.
- Asegúrese de que router de banda ancha o concentrador sea compatible con 100BASE-TX.
- Use un cable LAN entre el transmisor de cable de par trenzado y el dispositivo que cumpla las siguientes
- condiciones. • Cumple o supera la norma CAT5e
- Es un cable blindado (con un conector)
- Es un cable recto
- Se trata de un cable único
- Cuando disponga los cables, use un instrumento tal como un probador o analizador de cables y compruebe si las características del cable son CAT5e o superior. Cuando use un conector de relé a lo largo de trayecto, incluya también esto en las medidas.
- Si toca la terminal LAN con una mano (o cuerpo) cargada de energía estática, se pueden producir daños debido a la descarga.
	- No toque el terminal LAN o la parte de metal de el cable LAN.
- Para más instrucciones sobre como realizar la conexión, consulte su administrador de red.

### **Ejemplo de conexión de red (DIGITAL LINK)**

Un transmisor de cable par trenzado, como el dispositivo de Panasonic compatible con la salida DIGITAL LINK (ET-YFB100G, ET-YFB200G) utiliza cables de par tranzado para transmitir las señales de vídeo y audio enviadas, y estas señales digitales se pueden enviar a la pantalla a través del terminal DIGITAL LINK.

### **Conexiones de red mediante el terminal DIGITAL LINK**

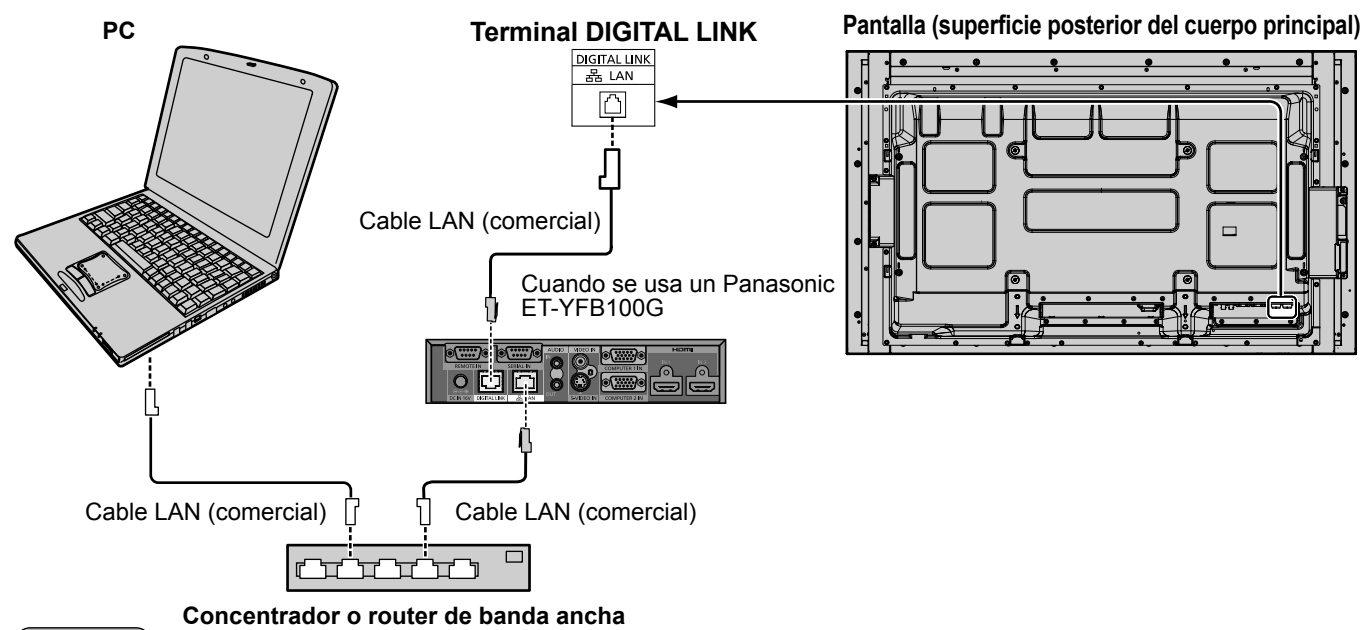

### **Nota**

• Configure los ajustes en "Configuración de red" cuando use una conexión DIGITAL LINK. (Vea las páginas 22 a 25)

### Instalación / Conexión **Precauciones de uso mientras conecte con un transmisor de cable de par trenzado**

- Pida al distribuidor o técnico cualificado que realice el trabajo del cableado para las conexiones DIGITAL LINK. Un cableado insuficiente puede provocar la incapacidad para aplicar las características de transmisión del cable e imágenes y sonidos cortados o borrosos.
- La distancia de transmisión entre el transmisor del cable de par trenzado y el dispositivo es de hasta 100 metros. La superación de esta distancia puede provocar imágenes o sonidos cortados, así como errores de comunicación LAN.
- No utilice un concentrador entre el transmisor de cable de par trenzado y la pantalla.
- Cuando conecte a la pantalla con un transmisor de cable de par trenzado (receptor) de otro fabricante, no utilice otro transmisor de cable de par trenzado entre el transmisor de cable de par trenzado de otro fabricante y este dispositivo. Las imágenes y sonidos se pueden interrumpir y volverse inestables.
- Si es posible, ponga el cable de modo que esté extendido y no enrollado para reducir al mínimo el ruido externo e interno.
- Ponga los cables del transmisor de cable de par trenzado y este producto alejados de otros cables, especialmente del cable de suministro de alimentación.
- Cuando se disponen múltiples cables, manténgalos tan cerca como sea posible en paralelo y no liados.
- Después de disponer los cables, asegúrese de que la calidad de la señal en "Estado DIGITAL LINK" es -12 dB o inferior. Cables de par trenzado
	- Use un cable LAN entre el transmisor de cable de par trenzado y el dispositivo que cumpla las siguientes condiciones.<br>• Cumple o supera la norma CAT5e el este de supera la norma centre el este de la supera la norma c • Cumple o supera la norma CAT5e • Es un cable recto • Es un cable recto • Es un cable blindado (con un conector)
	- Es un cable blindado (con un conector)
	- Cuando disponga los cables, use un instrumento tal como un probador o analizador de cables y compruebe si las características del cable son CAT5e o superior. Cuando use un conector de relé a lo largo de trayecto, incluya también esto en las medidas.
	- No tire con fuerza de los cables. Asimismo evite doblarlos o plegarlos con fuerza.

**Otros** 

- Este dispositivo es compatible con los dispositivos Panasonic que son compatibles con la salida DIGITAL LINK (ET-YFB100G, ET-YFB200G). En cuanto a los transmisores de cable par trenzado de otros fabricantes, consulte la siguiente página web:
- https://panasonic.net/cns/prodisplays/
- Panasonic ha probado dispositivos de otros fabricantes según nuestros elementos de comprobación. Esto no garantizará todas las operaciones. Para los defectos de funcionamiento y rendimiento provocados por dispositivos de otros fabricantes, póngase en contacto con cada fabricante.

SETTIP

Lleve a cabo las diferentes confi guraciones para utilizar la función de red.

### **Notas**

- Para la configuración de red, contacte con su administrador de red.
- Para "Configuración de red", se utiliza la operación táctil o el funcionamiento con mando a distancia. Los botones de la unidad no se pueden utilizar para la operación.
- En cuanto al funcionamiento táctil, consulte el "Manual de instrucciones, Operaciones con la pantalla".

### **Visualización del menú de Configuración de red**

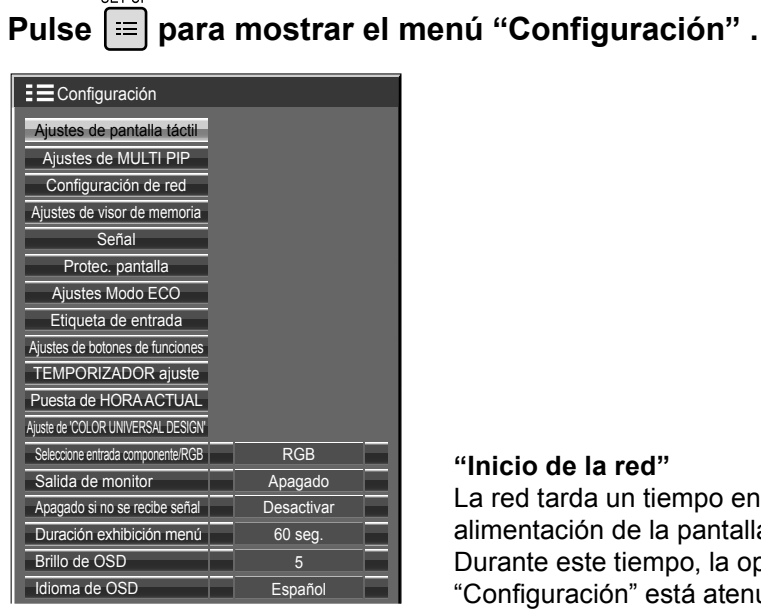

#### **"Inicio de la red"**

La red tarda un tiempo en iniciarse después de haber encendido la alimentación de la pantalla. Durante este tiempo, la opción "Configuración de red" en el menú

"Configuración" está atenuada y no se puede ajustar.

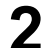

### **2 Seleccione "Configuración de red" con ▲▼ y pulse el botón .**

Aparecerá el menú "Configuración de red".

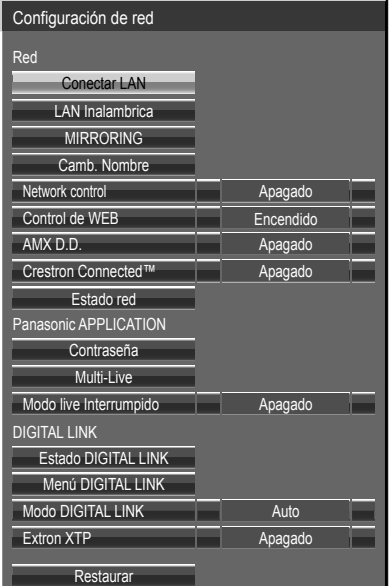

**3 Pulse ▲▼ para seleccionar un elemento y ajústelo con ◄►.** Pulse  $(\blacksquare)$  para mostrar el submenú.

### **Conectar LAN**

Se pueden configurar los ajustes detallados de red para la LAN establecida a través de terminal LAN de la pantalla o el transmisor de cable par trenzado.

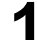

### Seleccione "Conectar LAN" en el menú "Configuración de red" y pulse el botón <sup>■</sup>

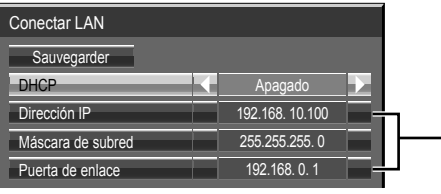

 $(1)$  Seleccione el elemento y pulse el botón  $($ .

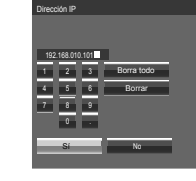

- 2 Borre los números que aparecen. ("Borrar" o "Borra todo") 3 Introduzca números y puntos mediante el teclado numérico de la pantalla. 4 Seleccione "Sí" y pulse el botón .
- Para cancelar el cambio de dirección, seleccione "No" y pulse el botóns  $\bigcap$ .

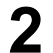

### **2 Ajuste "DHCP".**

Si se selecciona "Apagado", Dirección IP y los demás ajustes se pueden configurar de forma manual.

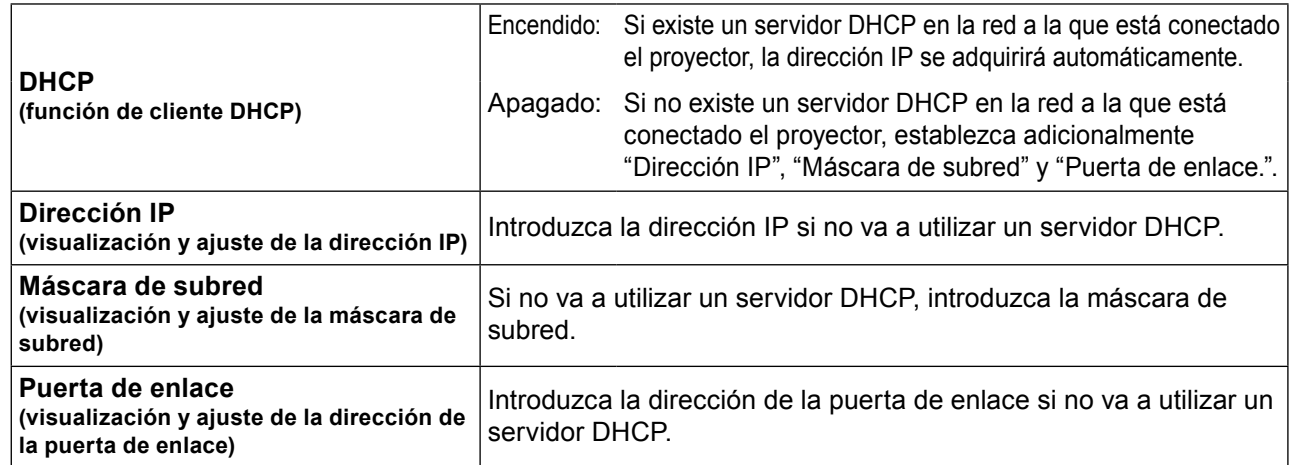

### $Nota$

• Si "DHCP" está establecido en "Encendido", la dirección IP y otros elementos no se mostrarán. Compruebe la página "Estado red" para ver la dirección IP actual y otros elementos. (Vea la página 23)

### **Seleccione "Guardar" y pulse el botón (■).**

Guarda la configuración de red actual.

Si aparece un mensaje que indica que se está mostrando una dirección IP duplicada en "Estado red" (vea la página 23), compruebe que la misma dirección IP no se está utilizando dentro de la misma red.

### $($  Notas  $)$

- Antes de utilizar un servidor DHCP, asegúrese de que el servidor DHCP esté en funcionamiento.
- Para obtener información sobre la dirección IP, máscara de subred y puerta de enlace consulte con el administrador de la red.
- En el mismo segmento no se puede usar una conectar LAN y una LAN inalámbrica.

### ■ Configuraciones predeterminadas de LAN alámbrica

La pantalla sale de fábrica con los siguientes ajustes predeterminados.

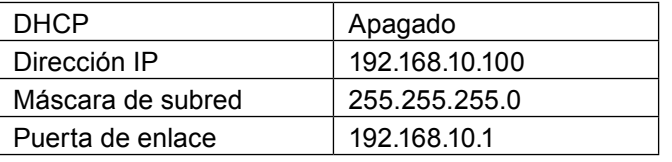

### **LAN Inalambrica**

Se pueden establecer configuraciones detalladas de LAN inalámbrica. (No puede seleccionar el modo AD HOC con esta pantalla).

### **Configuración del número de red**

**Seleccione "LAN Inalambrica" en el menú "Configuración de red" y pulse el botón**  $(\blacksquare)$ **.** 

### **2 Seleccione el número que desea conectar para la "LAN Inalambrica".**

• "Deshabilitado", "Simple", "S-DIRECT", "M-DIRECT", "USER1"-"USER3" (usuario)

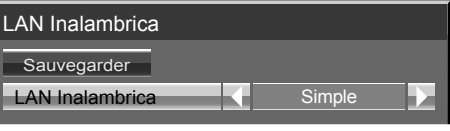

• "Simple"

Modo de conexión directa y compatible con todos los SO (Windows / Mac / iOS / Android etc.). Use la función de LAN inalámbrica mediante la aplicación de software compatible con "Wireless Manager ME6.3", dispositivos iPad / iPhone / iPod touch y Android.Cambie la entrada a "Panasonic APPLICATION". Se mostrará la pantalla de inactividad. Es posible confirmar el SSID y la CLAVE. El valor predeterminado de fábrica de la CLAVE se puede cambiar. Para obtener más información, consulte "Configuración de la red LAN "Simple"".

### **Notas**

- Puede desactivar la LAN inalámbrica seleccionando "Deshabilitado".
- Número de red: "S-DIRECT" está disponible solamente al conectar mediante una red LAN inalámbrica con el software de aplicación "Wireless Manager". Para obtener más información, consulte el manual de funcionamiento de "Wireless Manager".
- Es posible conectar hasta 10 pantallas con "Simple", "S-DIRECT" o "M-DIRECT".

Es posible realizar una configuración más precisa de la red seleccionando una opción de "USER1" a "USER3" o "Simple", "M-DIRECT" en la opción "LAN Inalambrica" del menú de ajustes de red.

### **Configuración de la red LAN "Simple"**

Compatible con Windows, Mac OS, iOS y Android. Es posible la conexión directa.

### **1 Seleccione "Simple" en "LAN Inalambrica".**

### **2 Pulse ▼ para ir al siguiente elemento.**

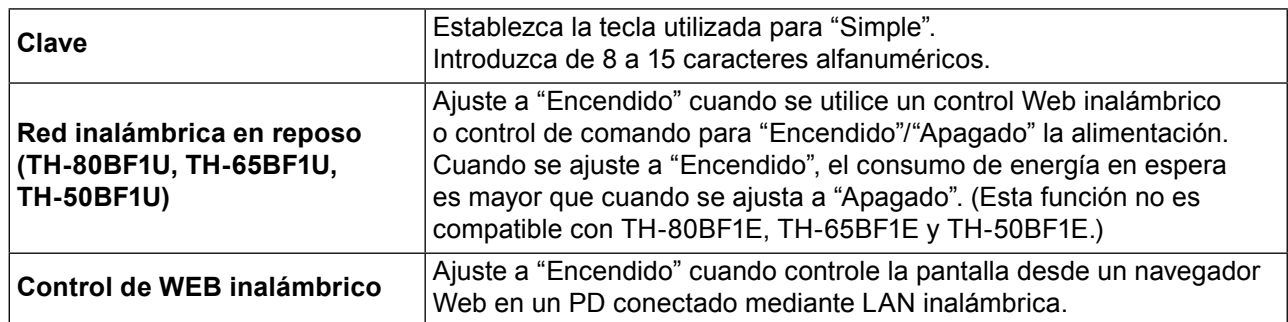

### **Seleccione "Guardar" y pulse el botón (■).**

Guarda la configuración de red actual.

### ■ Configuración predeterminada de "Simple"

La configuración siguiente como "Simple" en "LAN Inalambrica" se establece antes de que la pantalla salga de la fábrica.

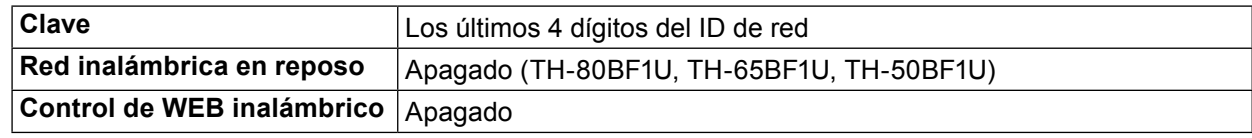

### **Nota**

• "ID de red" se puede confirmar en "Estado red". (vea la página 23)

### **Configuración de la red LAN "M-DIRECT"**

Aunque no haya ningún punto de acceso, es posible conectar la pantalla al ordenador mediante la infraestructura. Además, la conexión con iPad/iPhone/iPod touch es mucho más fácil. Consulte el sitio web a continuación para obtener más información.

https://panasonic.net/cns/prodisplays/

### **1 Seleccione "M-DIRECT" para "LAN Inalambrica".**

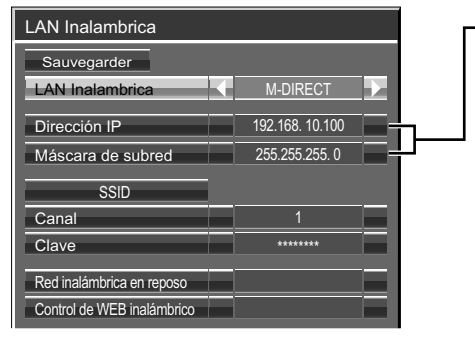

 $\textcircled{1}$  Seleccione el elemento y pulse el botón  $\textcircled{1}$ .

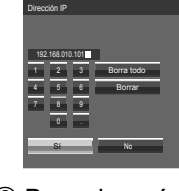

- 2 Borre los números que aparecen. ("Borrar" o "Borra todo") 3 Introduzca números y puntos mediante el teclado numérico de la pantalla.
- $4$  Seleccione "Sí" y pulse el botón  $\blacksquare$ .
	- Para cancelar el cambio de dirección, seleccione "No" y pulse el botóns  $\bigcap$ .

### **2 Pulse ▼ para ir al siguiente elemento.**

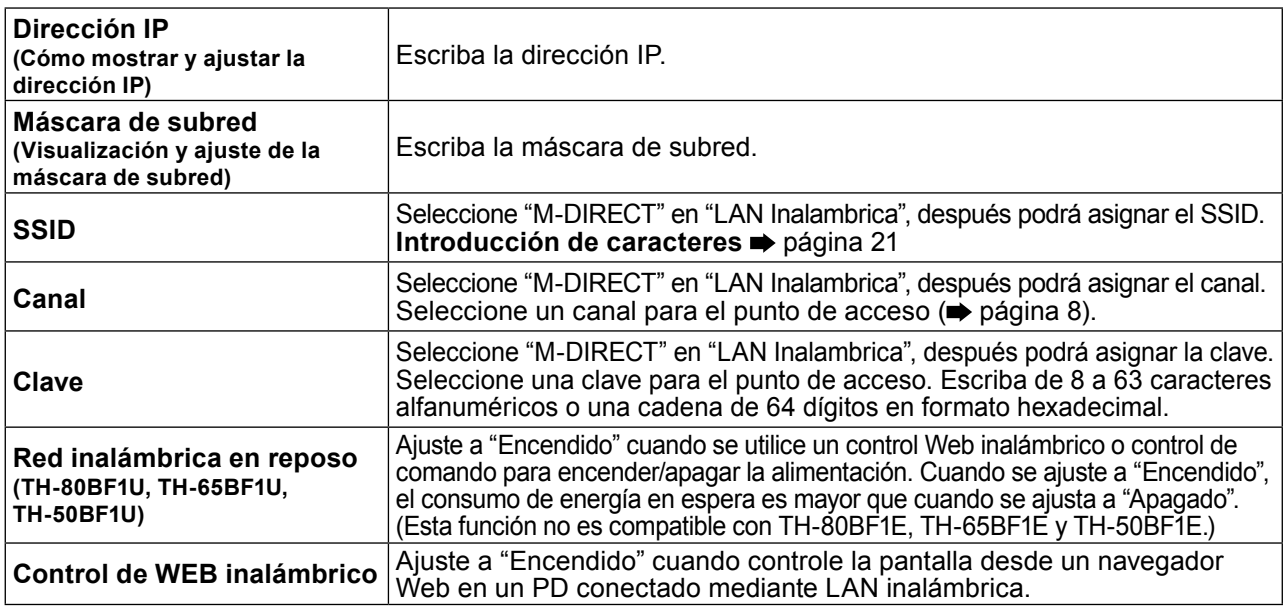

### **3** Seleccione "Guardar" y pulse el botón .

Guarde la configuración actual de la red.

### ■ Configuración predeterminada de "M-DIRECT"

La configuración siguiente como "M-DIRECT" en "LAN Inalambrica" se establece antes de que la pantalla salga de la fábrica.

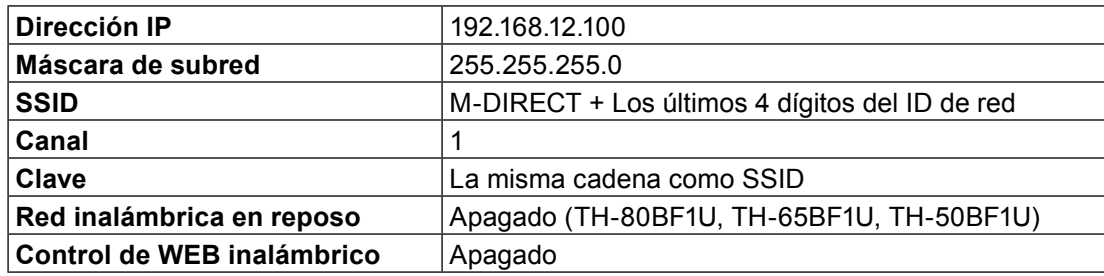

### **Notas**

- El método de autenticación es WPA2-PSK y el método de cifrado es AES. Ambos métodos están fijados.
- Si necesita cambiar la configuración inicial de "M-DIRECT", póngase en contacto son el administrador de su red. • Asegúrese de cambiar la clave inicial por motivos de seguridad.
- Puesto que el servidor DHCP ya está en funcionamiento, seleccione "ON" antes de conectar el ordenador.
- El valor de "Clave" se puede mostrar con la contraseña del SSID según el dispositivo.
- "ID de red" se puede confirmar en "Estado red". (vea la página 23)

### **Configuración de la red LAN "USER1" - "USER3"**

### **1 Seleccione "USER1" – "USER3" para "LAN Inalambrica".**

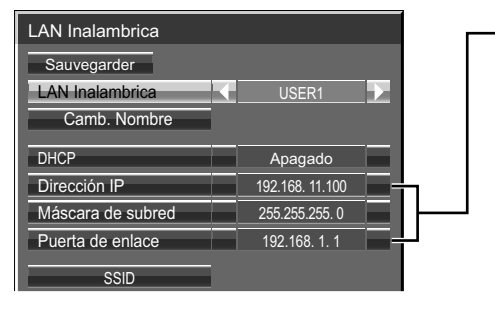

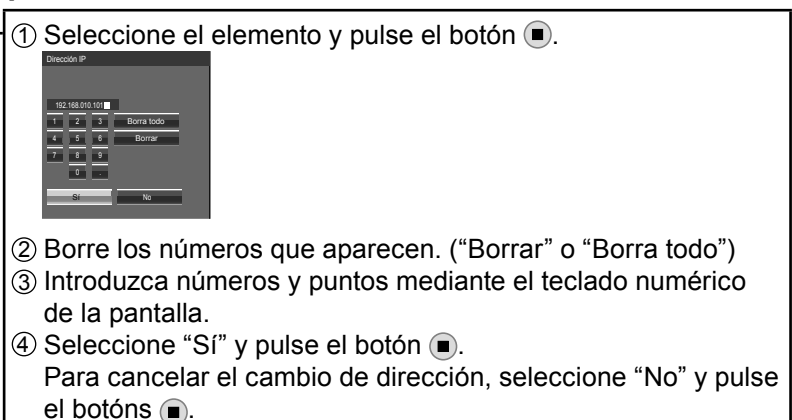

### **2 Ajuste "DHCP".**

Si se selecciona "Apagado", Dirección IP y los demás ajustes se pueden configurar de forma manual.

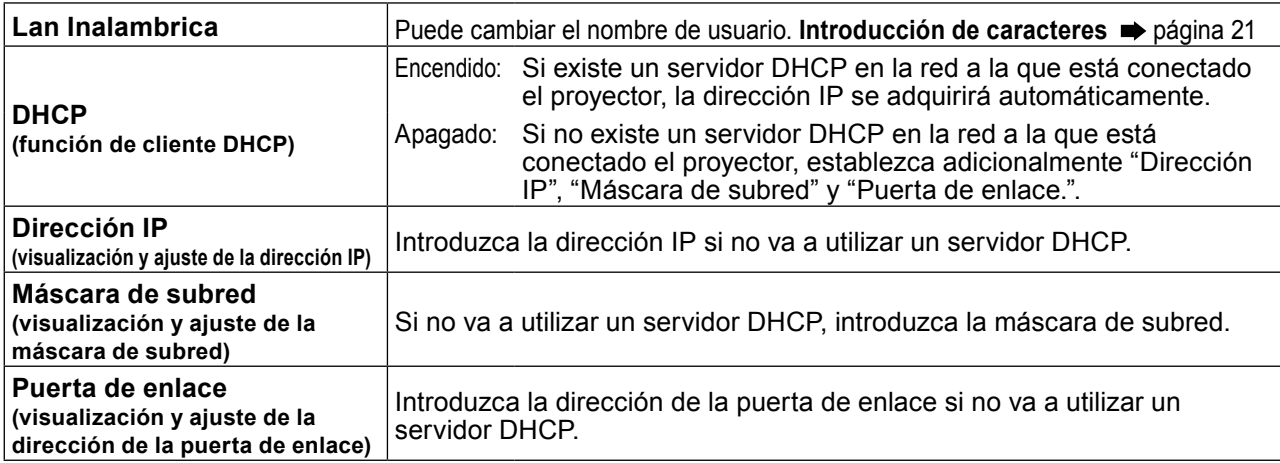

### **Notas**

- Si "DHCP" está establecido en "Estado red", la dirección IP y otros elementos no se mostrarán. Compruebe la página "Estado" para ver la dirección IP actual y otros elementos. (Vea la página 23)
- Antes de utilizar un servidor DHCP, asegúrese de que el servidor DHCP esté en funcionamiento.
- Para obtener información sobre la dirección IP, máscara de subred y puerta de enlace consulte con el administrador de la red.
- En el mismo segmento no se puede usar una conectar LAN y una LAN inalámbrica.

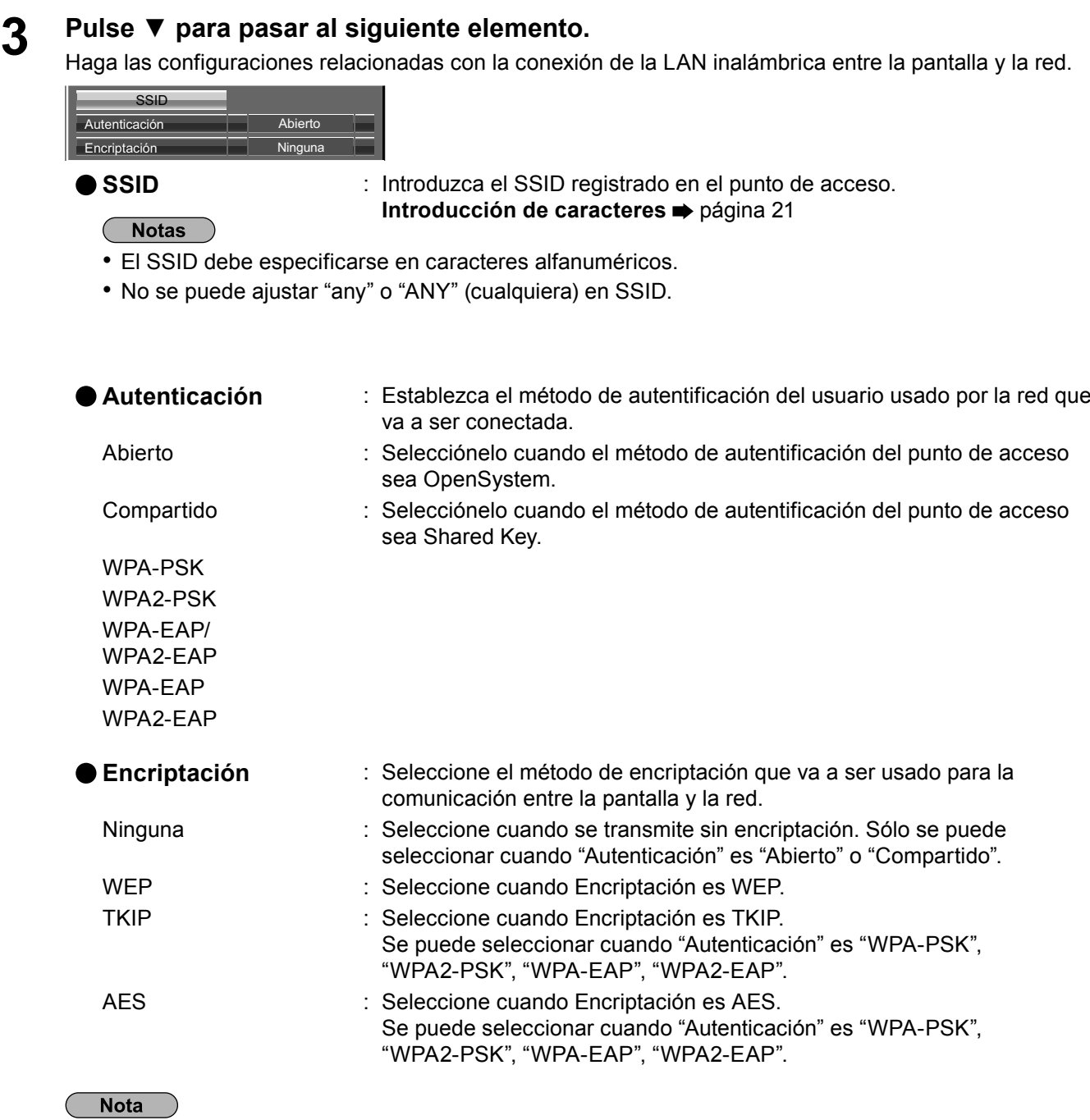

• Los datos de vídeo/audio importantes están protegidos porque el proceso de encriptación AES se realiza con antelación para todos los números de la red, aunque "Encriptación" esté en "Ninguna".

### **4 Pulse ▼ para pasar al siguiente elemento.**

Además, puede realizar el siguiente ajuste en función de la configuración de "Autenticación" y "Encriptación".

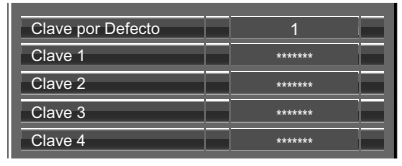

### ● Cuando configure "Abierto" o "Compartido" como método de autentificación y "WEP" **como método de encriptación:**

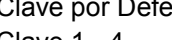

ecto entecto in Establezca los números 1 – 4 para la clave predeterminada. Clave 1 - 4 : Fije una tecla WEP para el número de tecla seleccionado con "Clave por Defecto". Se puede configurar la tecla WEP de 64 bits o 128 bits. Para la tecla de 64 bits, introduzca cinco caracteres (o una serie de 10 dígitos para el formato hexadecimal), y para la tecla de 128 bits introduzca 13 caracteres (o una serie de 26 dígitos para el formato hexadecimal).

### ● Cuando se utiliza "WPA-PSK" o "WPA2-PSK":

Fije una tecla.

Introduzca de 8 a 63 caracteres alfanuméricos o una serie de 64 dígitos en el formato hexadecimal.

### ● Cuando el método de autenticación es "WPA-EAP/WPA2-EAP", "WPA-EAP", "WPA2-**EAP":**

Fije "FAP", "Nombre" y "Contraseña".

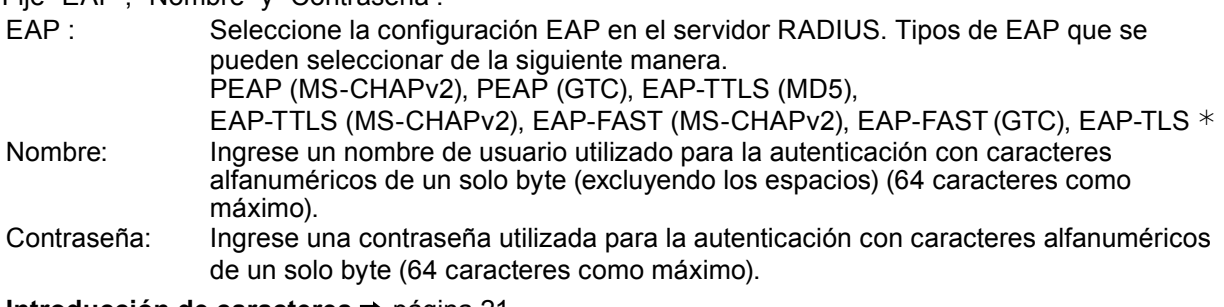

**Introducción de caracteres** página 21

### **Notas**

- Si no logra conectar a la LAN inalámbrica a través del punto de acceso, póngase en contacto con el fabricante del punto de acceso.
- Cuando se usa EAP, el proyector debe fijarse de acuerdo con el ajuste del servidor RADIUS. Compruebe con el administrador de red para conocer el ajuste del servidor RADIUS.
- Cuando se usa EAP junto con el punto de acceso con transmisión SSID no válida, seleccione WAP-EAP o WAP2-EAP para el método de autenticación incluso si el método de autenticación del punto de acceso es WPA-EAP/WPA2-EAP.

### **5** Seleccione "Guardar" y pulse el botón (

Guardar la configuración de red actual.

### ■ **Configuración predeterminada de "USER1" - "USER3"**

La configuración siguiente como "USER1" - "USER3" en "LAN Inalambrica" se establece antes de que la pantalla salga de la fábrica.

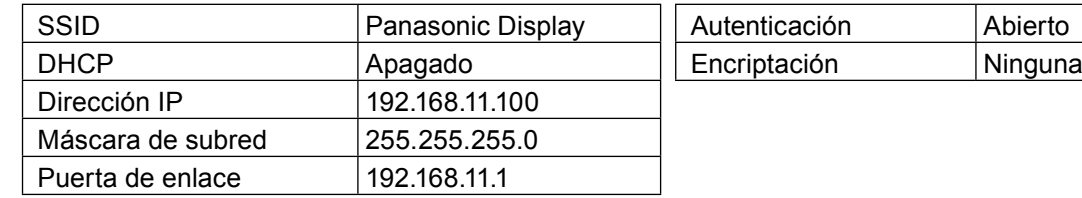

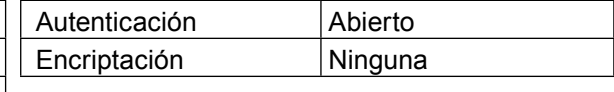

### **MIRRORING**

La función MIRRORING se puede configurar en detalle.

### **1** Seleccione "MIRRORING" en el menú "Configuración de red" y pulse el botón ■.

### **2 Establezca cada elemento de "MIRRORING".**

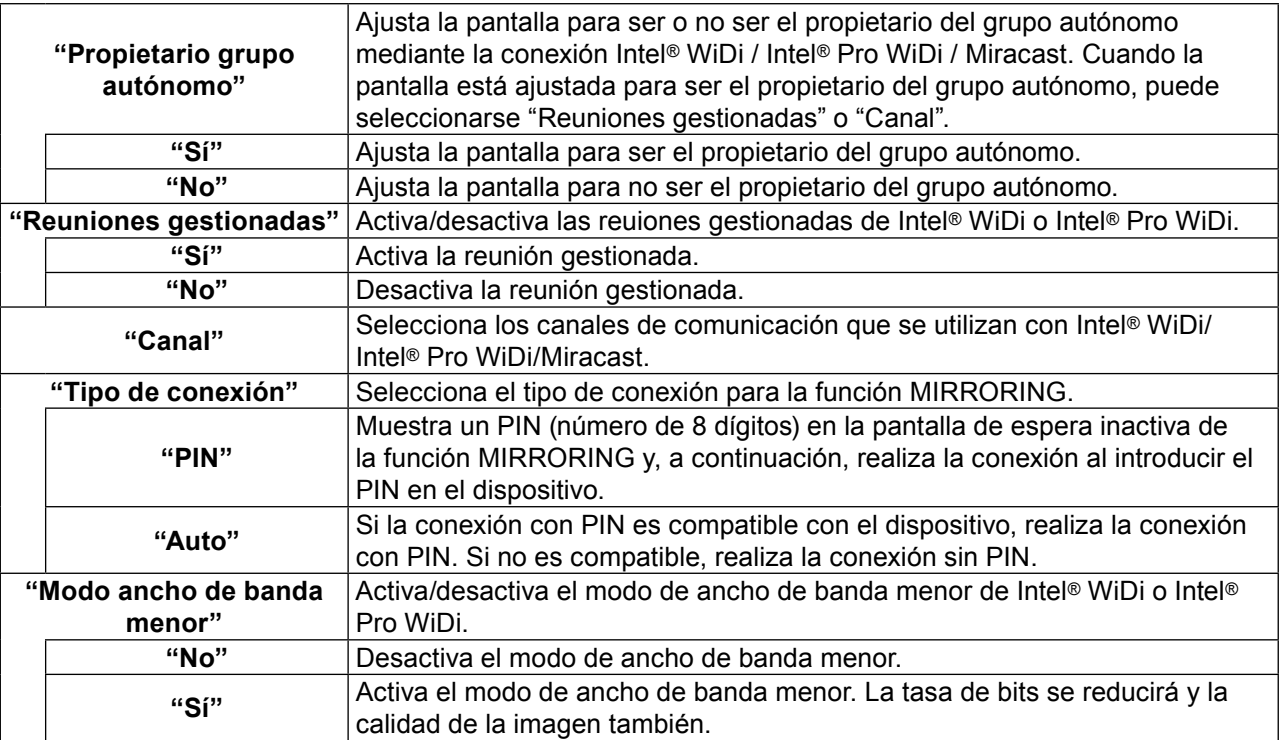

## **3** Seleccione "Guardar" y pulse el botón .

Guarde los ajustes de MIRRORING.

### (Notas

- Aunque "Propietario grupo autónomo" esté configurado en "No", puede ser que se le asigne el rol de propietariode grupo autónomo según el dispositivo conectado.
- Si no puede conectarse a la pantalla, o la pantalla no existe en la lista de dispositivos de conexión disponibles, pruebe a cambiar el "Propietario del grupo autónomo" a "No" u "Sí".
- Para obtener más información sobre el modo de conferencia de Intel® WiDi o Intel® Pro WiDi, consulte la AYUDA de la aplicación Intel® WiDi o Intel® Pro WiDi o visite el sitio web de Intel Corporation.
- Se podría conectar cambiando "Options" "Mobile connection" a "Off".

### **Camb. Nombre**

Puede cambiar el nombre de la pantalla que se muestra en la red.

**1** Seleccione "Camb. Nombre" en el menú "Configuración de red" y pulse el botón (■). Aparecerá el teclado.

Se pueden introducir hasta 8 caracteres para el nombre de la pantalla.

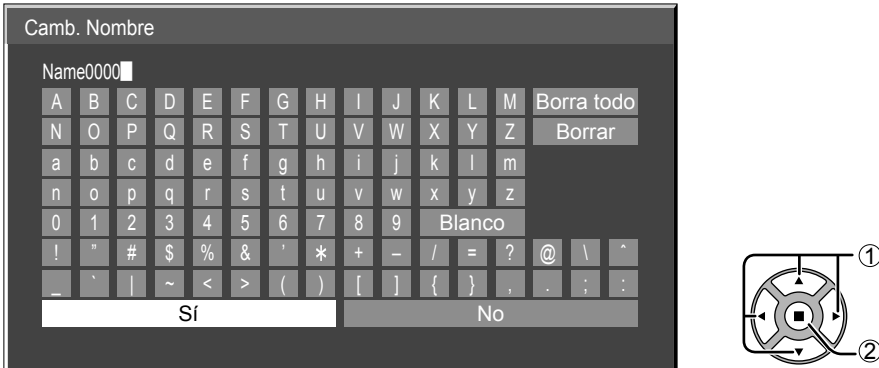

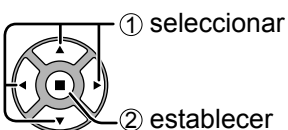

### **"Introducir caracteres"**

Para introducir texto, seleccione los caracteres en el teclado en pantalla.

Ejemplo: Para especificar "LCD 01"

 $\frac{2}{\sqrt{2}}$ 

### ① Seleccione "Borra todo".

Name0000

Se elimina todo el texto.

Para eliminar caracteres individuales, seleccione "Borrar".

@ \ ˆ

 $\sum_{i=1}^n a_i$  i  $a_i$  in  $a_i$  in  $a_i$  in  $a_i$  in  $a_i$  in  $a_i$  in  $a_i$  in  $a_i$  in  $a_i$  in  $a_i$  in  $a_i$  in  $a_i$  in  $a_i$  in  $a_i$  in  $a_i$  in  $a_i$  in  $a_i$  in  $a_i$  in  $a_i$  in  $a_i$  in  $a_i$  in  $a_i$  in  $a_i$  in  $a_i$  in  $a_i$  in  $a_i$  2 Seleccione "L".

#### 0 1 2 3 4 5 6 7 8 9  $\Box$

Repita este procedimiento para introducir el carácter siguiente.

確定 3 Seleccione "C" y "D".  $\alpha$  b c d e f g h i  $\alpha$  i  $\beta$ 

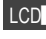

#### 4 Seleccione "Blanco". n o p q r s t u v w x y z LCD█

! " # \$ % & ' + – / = ? LCD █ N O P Q R S T U V W X Y Z 1文字削除

 $\bigcap_{n=1}^{\infty}$  Cologgiono " $\bigcap_{n=1}^{\infty}$ " a b c d e f g h i j k l mar de f g h i j k l mar de f g h i j k l mar de f g h i j k l mar de f g h i j k l ma 5 Seleccione "0" y "1".

0 1 2 3 4 5 6 7 8 9 LCD 01█ N O P Q R S T U V W X Y Z 1文字削除 a b c d e f g h i j k l mar de f g h i j k l mar de f g h i j k l mar de f g h i j k l mar de f g h i j k l ma

#### 確定 \_ ` | ~ < > ( ) [ ] { } , . ; : 2 Cuando haya acabado d **e pulse**  $($ **<b>n** $)$ .  $\overline{a}$  caalled haya act **2 Cuando haya acabado de introducir el nombre de la pantalla, seleccione "Sí" y**

 $\sim$  ( )  $\sim$  ( )  $\sim$  Para cancelar el guardado del nombre de la pantalla, seleccione "No".

### **Network control**

Se establece cuando controla con el terminal DIGITAL LINK / LAN de la unidad.

### Seleccione "Network control" en el menú "Configuración de red" y pulse el botón ...

### **2 Seleccione "Encendido" o "Apagado".**

Encendido:

Se realiza el control a través de la LAN mediante el terminal LAN de la pantalla o del transmisor de cable par trenzado, o a través de RS-232C mediante el terminal SERIAL (RS-232C) del transmisor de cable par trenzado. El indicador de alimentación se ilumina en púrpura cuando se apaga la alimentación con el mando a distancia (en espera).

Apagado:

Invalida el control con el terminalDIGITAL LINK / LAN.

(En este caso, el consumo de energía del estado en espera (cuando la alimentación está apagada con el mando a distancia) se reducirá ligeramente.)

### **Notas**

- Incluso cuando se ha seleccionado "Apagado", cuando se enciende la alimentación, se facilita la comunicación HDMI mediante el transmisor de cable par trenzado.
- En el caso de "Encendido", consulte "Modo DIGITAL LINK" (vea la página 25)
- Cuando esto se ha establecido en "Encendido" y "DIGITAL LINK(RS-232C)" se ha seleccionado en "Modo DIGITAL LINK", no es posible el control con el terminal SERIAL de la unidad.

### **Control de WEB**

Ajuste a "Encendido" cuando controle la pantalla desde un navegador Web en un PC conectado mediante LAN inalámbrica.

Seleccione "Control de WEB" en el menú "Configuración de red" y pulse el botón  $($ **.** 

### **2 Seleccione "Encendido" o "Apagado".**

### **Nota**

• Cuando utilice "Control de WEB" inalámbricamente, active la LAN inalámbrica en "LAN inalámbrica" en el menú "Ajustes de red", y establezca "Control de WEB inalámbrico" en "Encendido". (Véanse las páginas 15 a 17)

### **AMX D.D.**

Esta función permite que la pantalla sea detectada por AMX Device Discovery. Para obtener más detalles, visite el siguiente sitio web.

http://www.amx.com/

### **Crestron Connected™**

Cuando esta función se ha ajustado a sí, la pantalla se puede monitorizar o controlar a través de la red usando el equipo y el software de aplicación de Crestron Electronics, Inc.

Esta pantalla es compatible con el siguiente software de aplicación de Crestron Electronics, Inc.

- RoomView<sup>®</sup> Express
- Fusion RV<sup>®</sup>
- RoomView<sup>®</sup> Server Edition

"Crestron Connected™" es una función para conectar a un sistema desarrollado por Crestron Electronics, Inc. que gestiona y controla múltiples dispositivos de sistema conectados a la red.

• Para más detalles sobre "Crestron Connected™", consulte con página web Crestron Electronics, Inc. (Provisto únicamente en inglés.)

http://www.crestron.com/

Para la descarga de "RoomView® Express", consulte la página web Crestron Electronics, Inc. (Provisto únicamente en inglés.)

http://www.crestron.com/getroomview

### **Estado red**

Muestra el estado actual de la red.

### **Seleccione "Estado red" en el menú "Confi guración de red" y pulse el botón .**

Se mostrará la información sobre la pantalla, así como la confi guración de la LAN alámbrica e inalámbrica.

### **Contraseña**

Fije en "SÍ" para realizar la comprobación de contraseña cuando se conecta con la pantalla usando "Wireless Manager".

Al controlar la conexión con el ajuste de la contraseña, se puede evitar un dispositivo externo al conectar accidentalmente y al interrumpir las imágenes, etc.

**1** Seleccione "Contraseña" en el menú "Configuración de red" y pulse el botón (■).

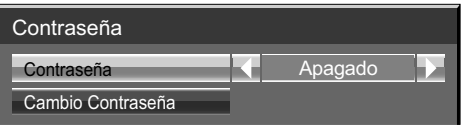

### **2 Seleccione "Encendido" o "Apagado" para "Contraseña".**

### **Cambio Contraseña**

La contraseña se puede registrar o cambiar. La contraseña se fija en el ajuste de fábrica.

### **1** Seleccione "Cambio Contraseña" y pulse el botón (■).

Se mostrará el teclado. Se pueden introducir hasta 8 caracteres para la contraseña. **Introducción de caracteres** página 21

# **2** Cuando haya terminado de introducir la contraseña, seleccione "Sí" y pulse (■).

Para cancelar el guardado de la contraseña, seleccione "No".

### **Nota**

• Se recomienda cambiar la contraseña de forma regular para mantener la privacidad.

### **Multi-Live**

Cambie al modo Multi-Live cuando usa el "Wireless Manager". Vea el manual de funcionamiento del "Wireless Manager" para obtener más detalles.

### **Al utilizar la entrada Panasonic APPLICATION, seleccione "Multi-Live" en el menú "Configuración de red" y pulse el botón .**

### **Modo live Interrumpido**

Fije esto en "Sí" para permitir la interrupción del modo vivo por otros usuarios mientras el modo vivo está activo (enviando imagen) por el "Wireless Manager". Para obtener más información, consulte el manual de funcionamiento "Wireless Manager".

**1 Seleccione "Modo live Interrumpido" en el menú "Confi guración de red" y pulse el**   $botón ($ 

**2 Seleccione "Encendido" o "Apagado".**

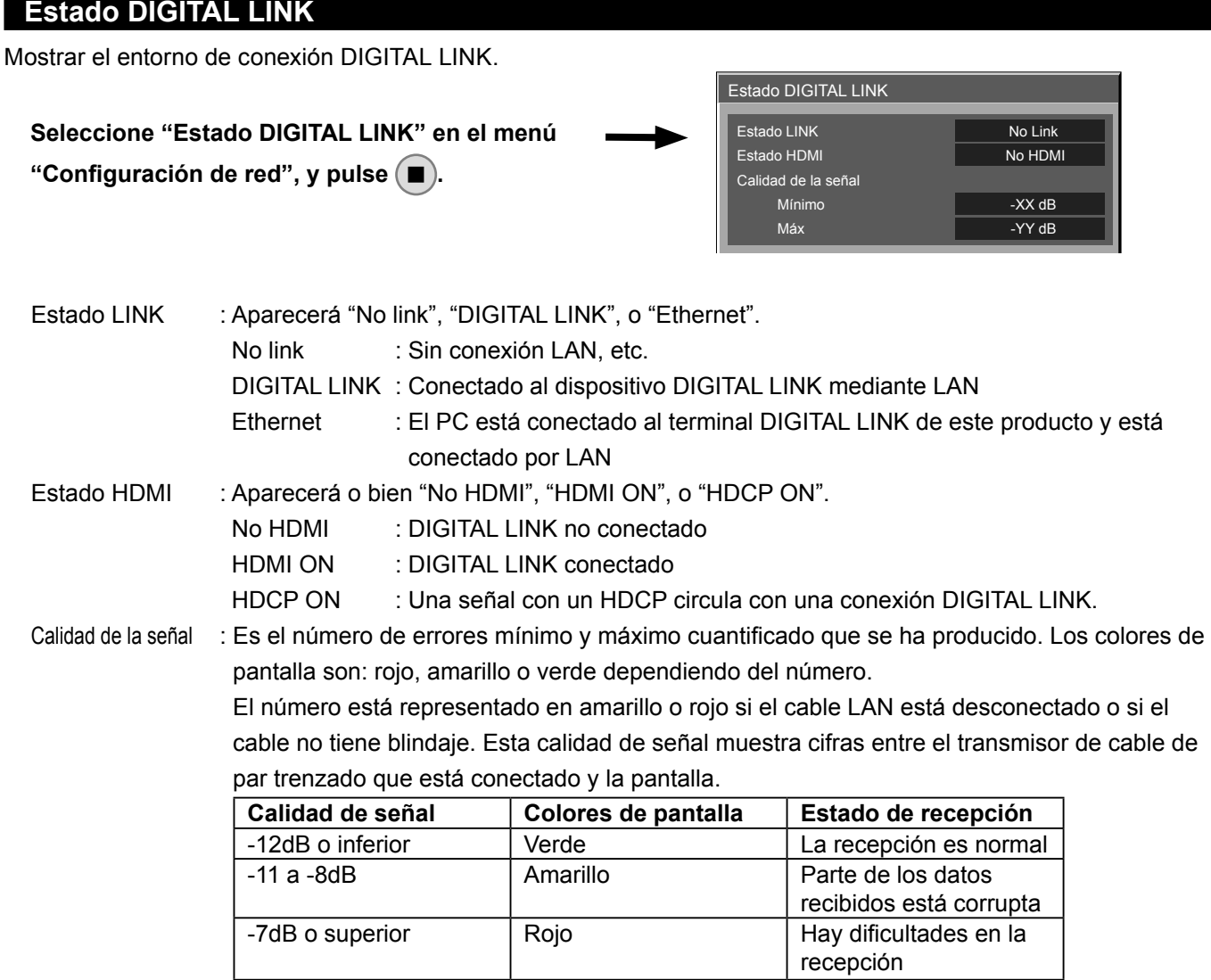

### **Menú DIGITAL LINK**

En "Configuración de red", seleccione "Menú DIGITAL LINK" y pulse para cambiar al menú de configuración del dispositivo Panasonic que admite la salida DIGITAL LINK.

### Nota

• Esta función solo se puede seleccionar cuando el dispositivo Panasonic que es compatible con la salida DIGITAL LINK (ET-YFB100G, ET-YFB200G) está conectado a un terminal LAN y está encendido.

### **Modo DIGITAL LINK**

Puede cambiar la configuración del terminal DIGITAL LINK/LAN.

LAN: Permite la comunicación LAN mediante el terminal LAN de la pantalla.

Auto (LAN): Permite la selección automática entre la comunicación LAN mediante el terminal LAN de la pantalla y la comunicación HDMI/LAN mediante el transmisor de cable de par trenzado.

DIGITAL LINK (LAN): Permite la comunicación HDMI/LAN mediante el transmisor de cable de par trenzado.

DIGITAL LINK (RS-232C): Permite la comunicación HDMI/RS-232C mediante el transmisor de cable de par trenzado.

### $Notas$

- Para usar los métodos de control mostrados en las páginas 27 a 40, seleccione "LAN", "Auto (LAN)" o "DIGITAL LINK (LAN)".
- El consumo de energía durante la espera es ligeramente mayor si lo ajusta a cualquier valor distinto de "LAN".

### **Extron XTP**

Para llevar a cabo ajustes de conexión con un Transmisor XTP realizado por Extron. Visite el siguiente sitio web para obtener más detalles. http://www.extron.com

### **Restaurar**

Puede restaurar la configuración de red a los ajustes de fábrica de la pantalla.

### **1** Seleccione "Restaurar" en el menú "Configuración de red" y pulse el botón (■).

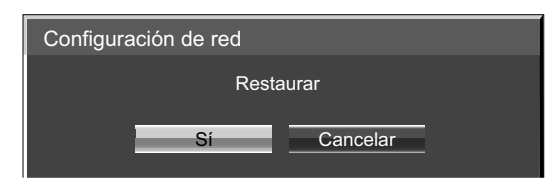

## **2 Seleccione "Sí" y pulse ■**.

### Nota

• Reiniciar la red puede llevar un tiempo, mientras se inicia la configuración de red.

Durante ese proceso, la opción "Configuración de red" del menú "Configuración" se atenuará y no podrá ajustarse.

### Nota

• Para usar la función de red, realice los ajustes necesarios en "Ajustes de red" y asegúrese de ajustar LAN a activada en "Network control" y "Modo DIGITAL LINK". (Vea la página 22 y 25)

### **Operaciones del computador**

La conexión se puede establecer con una LAN alámbrica. No obstante, consulte al administrador del sistema acerca de las configuraciones de red antes de cambiar ninguna configuración.

### **1 Encienda el computador.**

### **2 Haga la configuración de la red según el administrador de su sistema.**

Si la configuración de la pantalla es la configuración predeterminada (Vea la página 14), el computador se podrá utilizar con la configuración de red siguiente.

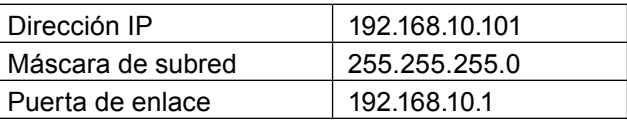

# **Conexión con LAN inalámbrica**

### **Operaciones del computador**

### **1 Haga la configuración de la red según el administrador de su sistema.**

- Si se selecciona "M-DIRECT" en "LAN Inalambrica" en el menú "Configuración de red", la dirección IP se determinará automáticamente.
- Si se seleccionan las configuraciones predeterminadas de "USER1" "USER3" en "LAN Inalambrica" en el menú "Configuración de red" (vea la página 19), el ordenador se puede utilizar con la configuración de red siguiente.

| Dirección IP      | 192.168.11.101 |
|-------------------|----------------|
| Máscara de subred | 255.255.255.0  |
| Puerta de enlace  | 192.168.11.1   |

**<sup>2</sup> Conéctese a la red inalámbrica que tenga el mismo "SSID" configurado con la pantalla.**

Si se selecciona la configuración predeterminada de "M-DIRECT" en "LAN Inalambrica" en el menú "Configuración de red", el SSID es "M-DIRECT + Los últimos 4 dígitos del ID de red". Si se seleccionan las configuraciones predeterminadas de "USER1" - "USER3" en "LAN Inalambrica" en el menú "Configuración de red", el SSID es "Panasonic Display".

### (Notas

- Si utiliza otra utilidad inalámbrica que no sea "Wireless Network Connection" de Windows, siga su procedimiento de funcionamiento para la conexión.
- Si usa el punto de acceso, configure la pantalla y cada ajuste de la red del ordenador siguiendo las instrucciones del administrador de red.

Puede utilizar un navegador web para controlar la unidad y configurar una red y una contraseña.

### **Antes de usar el control mediante el navegador web**

Para usar el control mediante el navegador web, debe configurar la unidad y el ordenador.

### ■ **Acerca del navegador web**

Establezca cada elemento de "Configuración de red" y asegúrese de establecer "Network control" en "Encendido". (vea la página 22)

### ■ **Configuración del ordenador**

Desactive la configuración del servidor proxy y active JavaScript.

- El procedimiento de configuración varía según la versión de software. Por favor, consulte la descripción en la AYUDA, etc. del software.
- 

### **(Windows)**

### **Windows 7 se usa como ejemplo.**

### **Desactive la configuración del servidor proxy**

- 1 Visualice la ventana "Propiedades de Internet".
	- Haga clic en "Inicio" "Panel de control" "Redes e Internet" "Opciones de Internet".
	- Si lo que aparece en pantalla es distinto, en "Ver por:" seleccione "Categoría".
- 2 Haga clic en la pestaña "Conexiones" y después en "Configuración de LAN".
- 3 Anule la selección de las casillas "Usar scripts de configuración automática" y "Usar un servidor proxy para la LAN".
- 4 Haga clic en "Aceptar".

### **Active JavaScript**

- 1 Visualice la ventana "Propiedades de Internet".
	- Haga clic en "Inicio" "Panel de control" "Redes e Internet" "Opciones de Internet".
	- Si lo que aparece en pantalla es distinto, en "Ver por:" seleccione "Categoría".
- 2 Establezca el nivel de seguridad de la pestaña "Seguridad" en el "Nivel predeterminado". También puede activar "Script activo" en el botón "Nivel personalizado".

### **(Macintosh)**

### **Desactive la configuración del servidor proxy**

- 1 Desde el menú "Safari", haga clic en "Preferencias". Se mostrará una pantalla general.
- 2 Desde la pestaña "Avanzadas", haga clic en el botón "Cambiar configuración…" situado junto a "Proxies". Haga clic en "Proxies" y configure un servidor proxy.
- 3 Anule la selección de las casillas "Proxy Web" y "Configuración automática de proxy".
- 4 Haga clic en "Aplicar ahora".

### **Active JavaScript**

- 1 Visualice la ventana "Seguridad" de Safari.
- 2 Seleccione "Habilitar JavaScript" en "Contenido web".

### **Utilización del control a través de navegador**

**1 Inicie el navegador web en el ordenador personal.**

**Acceso desde el navegador web**

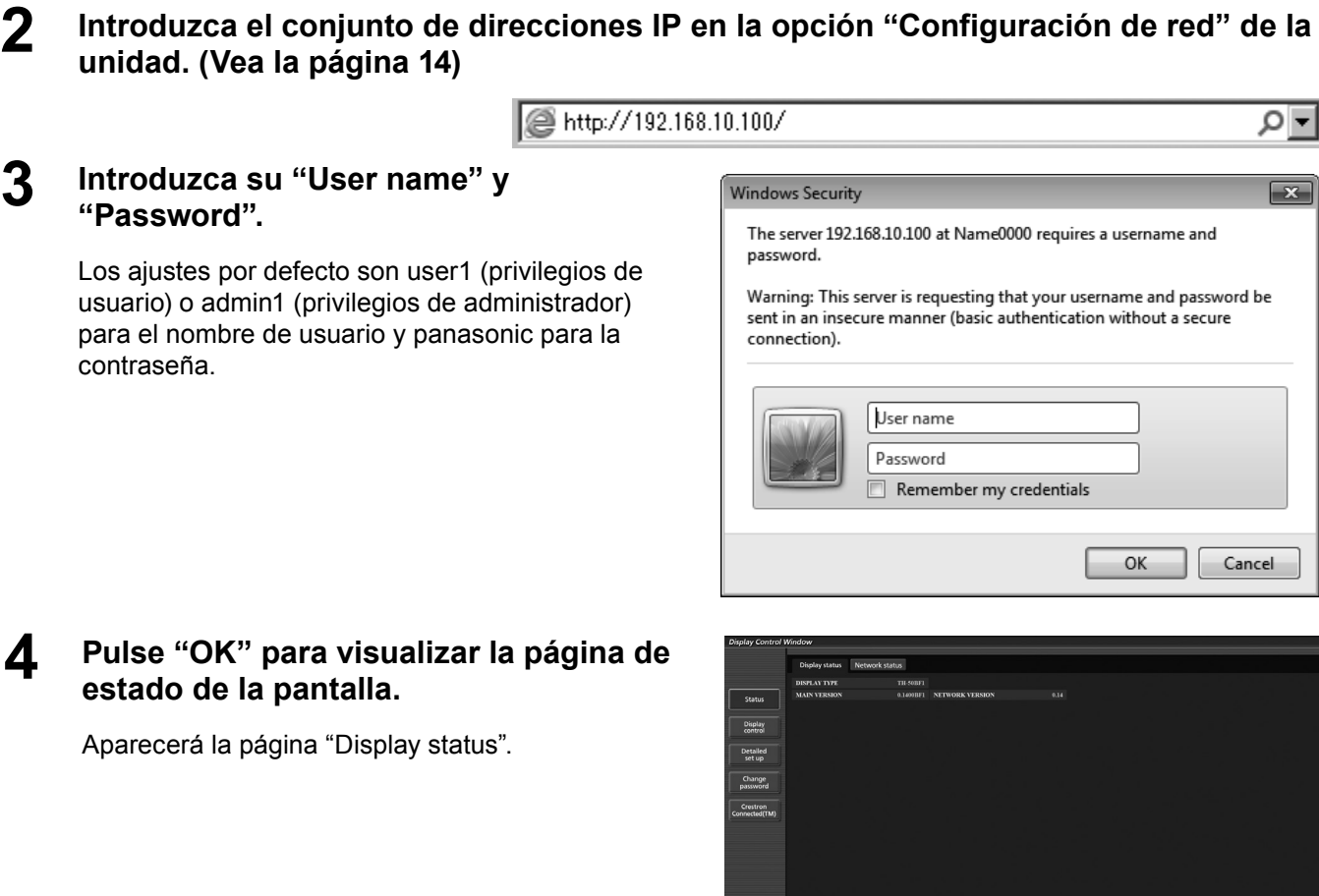

ΩT

 $\mathbf{x}$ 

#### Notas  $\overline{C}$

- Evite iniciar dos o más navegadores web simultáneamente para realizar acciones de ajuste o control.
- Cambie la contraseña antes de hacer ninguna otra cosa.
- Los privilegios del administrador le permiten utilizar todas las funciones. Los privilegios de usuario sólo le permiten utilizar "Display status", "Estado red", "Basic control" "Advanced control" y "Change password".
- Si se introduce una contraseña incorrecta tres veces seguidas, se activará el bloqueo durante varios minutos.
- Si desea controlar la pantalla usando un explorador web, fije "Control de WEB" en el menú "Configuración de red" en "Encendido".

■ **Descripción de cada elemento** 

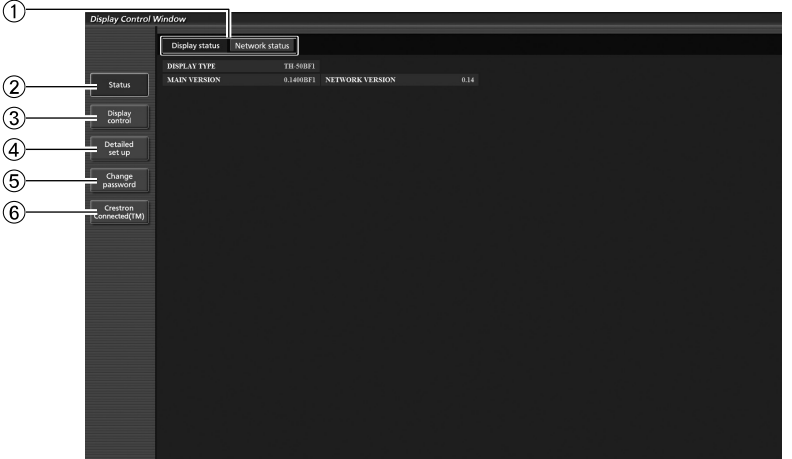

1 Pestaña de la página

Púlselas para cambiar de página.

2 Status

Haga clic en este botón para visualizar el estado de la pantalla.

3 Display control

Haga clic en este elemento para visualizar la página de control de la pantalla.

- 4 Detailed set up
	- Pulse en este elemento para visualizar la página de la configuración avanzada.
- 5 Change password
- $<sup>6</sup>$  Haga clic en este elemento para visualizar la</sup> página de operaciones Crestron Connected™.

### **Página del estado de la pantalla**

Haga clic en "Status" y, a continuación, en "Display status" para visualizar la página de información de estado. Esta página muestra los estados de la pantalla establecidos para los elementos que se indican a continuación.

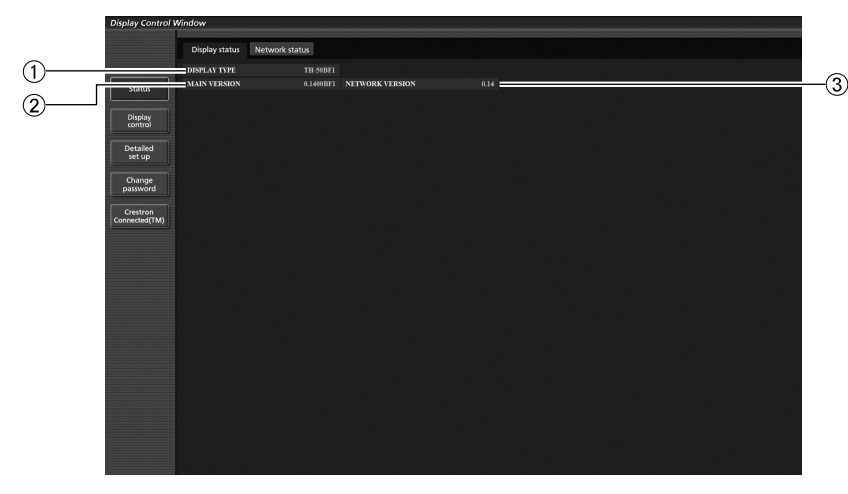

3 Visualiza la versión de firmware de la red.

- 1 Indica el tipo de pantalla.
- 2 Indica la versión de firmware de la pantalla (unidad principal).

## **Utilización del control a través de navegador**

### **Página de estado de la red**

Haga clic en "Status" y, a continuación, en "Network status" para visualizar la página de información de estado. Muestra la información de la configuración actual de la red.

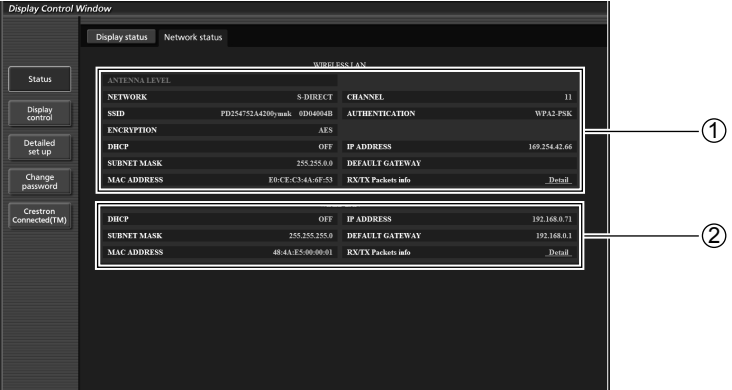

1 Muestra los detalles de configuración de la red LAN inalámbrica.

2 Muestra los detalles de configuración de la red LAN con cables.

### **Página de control básico**

Para ir a otra página, haga clic en "Display control" y, a continuación, en "Basic control".

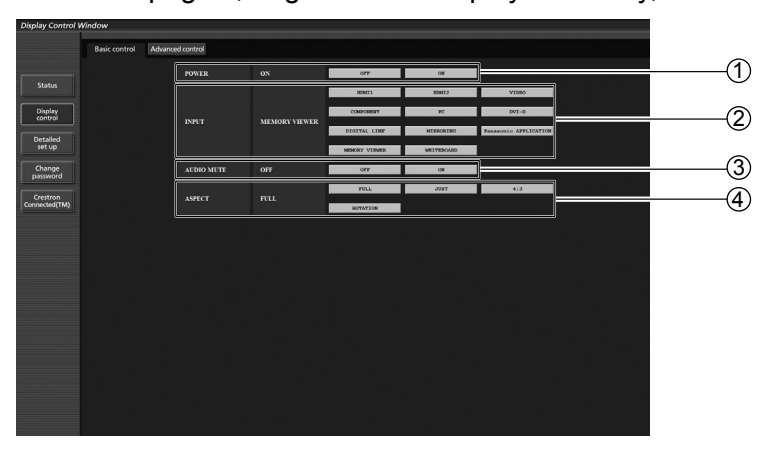

- 1 Control de conexión/desconexión de la alimentación
- 3 Funcionamiento del silencio de AV 4 Cambia el modo de aspecto
- 2 Utilice estos botones para seleccionar las señales de entrada

La visualización del botón cambia en función del estado de conexión del equipo de vídeo.

### **Notas**

Los siguientes puntos serán diferentes cuando se conecta inalámbricamente.

- No será posible cambiar a entrada MIRRORING y MEMORY VIEWER.
- No será posible el control con Crestron Connected™.

### **TH-80BF1U, TH-65BF1U, TH-50BF1U**

• Cuando la "Red inalámbrica en reposo" está apagada, no se mostrará la operación para encender/apagar la alimentación.

### **TH-80BF1E, TH-65BF1E, TH-50BF1E**

• La función "Red inalámbrica en reposo" no es compatible, y no se mostrará la operación para encender/apagar la alimentación.

### **Página de control detallado**

Haga clic en "Display control" y, a continuación, en "Advanced control" para visualizar la página de control detallado.

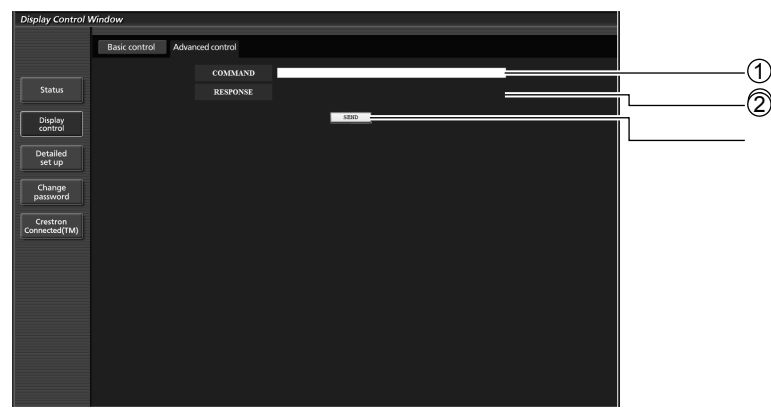

1 Introduzca un comando. Utilice el mismo comando que se haya utilizado para el control secuencial. (consulte el "Manual de instrucciones, Operaciones con la pantalla")

- 2 Se muestra la respuesta de la unidad.
- 3 Se envía el comando y se ejecuta.

### $Nota$

<sup>•</sup> Una vez cambiados los ajustes, puede que pasen unos momentos hasta que se muestre el estado de la pantalla.

### **Utilización del control a través de navegador**

### **Página de cambio de contraseña**

### Presione "Change password".

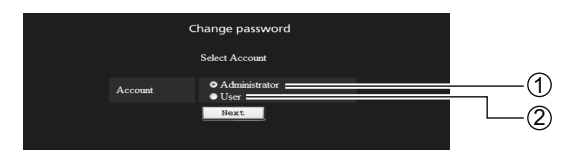

1 Administrador 2 Usuario

### ■ **Módulo de Administrador**

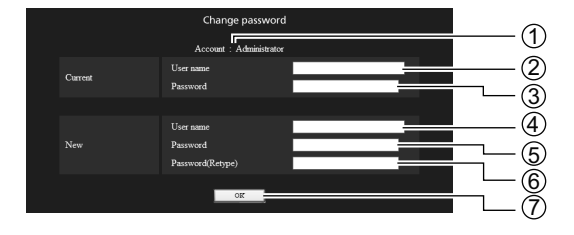

### 1 Cuenta

- 2 Campo para ingresar el nombre del usuario actual
- 3 Campo para ingresar la contraseña actual
- 4 Campo para ingresar el nombre del nuevo usuario
- 5 Campo para ingresar una nueva contraseña
- 6 Campo para ingresar una nueva contraseña (reingrese para confirmar)
- 7 Botón para ejecutar el cambio de contraseña

### ■ **Cuenta del Usuario**

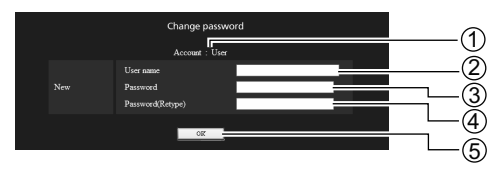

### 1 Cuenta

- 2 Campo para ingresar el nombre del nuevo usuario
- 3 Campo para ingresar una nueva contraseña
- 4 Campo para ingresar una nueva contraseña (reingrese para confirmar)
- 5 Botón para ejecutar el cambio de contraseña

### ■ Modo de usuario

Los usuarios sólo pueden cambiar la contraseña.

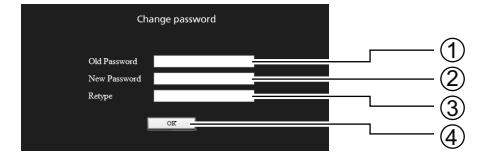

- 1 Campo para ingresar la contraseña actual
- 2 Campo de introducción de la contraseña nueva
- 3 Campo de introducción de la contraseña nueva (reingrese para confirmar)
- 4 Botón para ejecutar el cambio de contraseña

#### (Notas

- Al cambiar la cuenta del administrador, se requiere la "Current user name" y el "Current password".
- La contraseña predeterminada es "panasonic".
- Para definir la contraseña se pueden usar hasta 16 caracteres alfanuméricos.
- Una vez que la contraseña se haya cambiado correctamente, aparecerá el mensaje "Password has changed.".

### **Utilización del control a través de navegador**

### **Página de configuración de red**

Puede configurar los ajustes de red detallados en la pantalla, cuando se conecte sin permisos de administrador o cuando se conecte con una LAN inalámbrica.

### ■ **Configuraciones de LAN**

**1 Haga clic en "Detailed set up" en el menú.**

### **2 Seleccione los elementos que desee cambiar y haga clic en "Next".**

Aparece la ventana de configuración, mostrando las configuraciones vigentes.

- Para cambiar las configuraciones de la LAN, haga clic en "Change".
- Para regresar a la ventana anterior, haga clic en "Back".

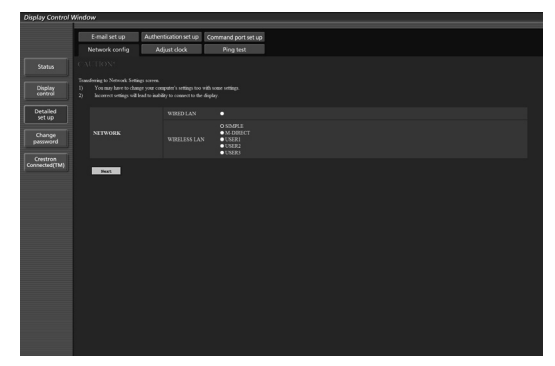

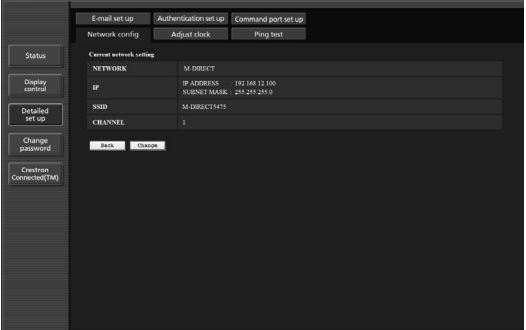

### **3 Complete las configuraciones detalladas y haga clic en "Next".**

Al hacer clic en "Next" (Siguiente), aparece la página siguiente para permitirle completar las configuraciones detalladas como desee.

La configuración realizada aquí es la misma que la realizada con el menú "Configuración de red" de la pantalla.

- Conectar LAN (Vea la página 14)
- LAN Inalambrica (Vea la página 15)

Una vez introducidos todos los elementos requeridos, aparece una ventana de confirmación. (Pantalla de la red LAN inalámbrica)

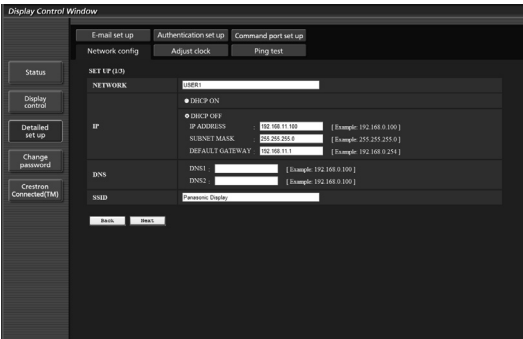

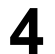

### **4 Haga clic en "Submit".**

Las configuraciones quedarán registradas.

| <b>Display Control Window</b>                                                             |                                |                                                 |                                          |
|-------------------------------------------------------------------------------------------|--------------------------------|-------------------------------------------------|------------------------------------------|
|                                                                                           | E-mail set up                  | Authentication set up                           | Command port set up                      |
|                                                                                           | Network config                 | Adjust clock                                    | Ping test                                |
| <b>Status</b>                                                                             | <b>Current network setting</b> |                                                 |                                          |
|                                                                                           | <b>NETWORK</b>                 | WIRELESS LAN: USER1                             |                                          |
| Display<br>control                                                                        | $\mathbf{r}$                   | DHCP<br><b>IP ADDRESS</b><br><b>SUBNET MASK</b> | OFF<br>: 192.168.11.100<br>255.255.255.0 |
| DEFAULT GATEWAY : 192.168.11.1<br><b>Detailed</b><br>set up<br>DNS1<br><b>DNS</b><br>DNS2 |                                |                                                 |                                          |
|                                                                                           |                                |                                                 |                                          |
| Change<br>password                                                                        | <b>SSID</b>                    | Panasceic Display                               |                                          |
| Crestron                                                                                  | <b>AUTHENTICATION</b>          | OPEN                                            |                                          |
| Connected(TM)                                                                             | <b>ENCRYPTION</b>              | NONE.                                           |                                          |
|                                                                                           | <b>Dack</b><br>Change          |                                                 |                                          |

(Pantalla de la red LAN inalámbrica)

■ Aplicación de las configuraciones anteriores (Solamente para la red LAN inalámbrica) Seleccione "LAN Inalambrica" en el menú "Configuración de red" de la pantalla, y seleccione la red fijada en esta página.

### $Notas$

- Los datos importantes de vídeo y audio quedan protegidos porque el procesamiento de cifrado AES se ejecuta de antemano en todos los números de red.
- Cambiar el ajuste de LAN mientras está conectado con LAN puede desconectar la conexión.

### **Página de ajuste del reloj**

Haga clic en "Detailed set up" y, a continuación, en "Adjust clock" para visualizar la página de ajuste del reloj.

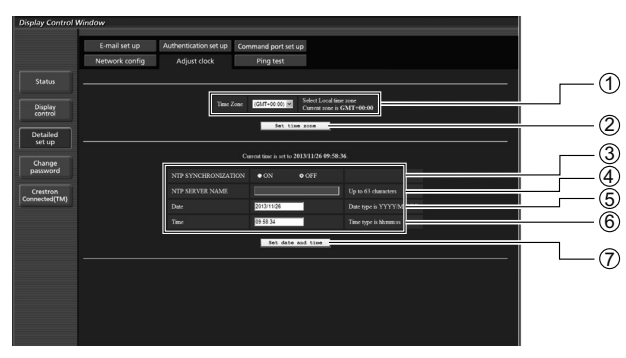

- 1 Selección de zona horaria
- 2 Botón para actualizar el ajuste de zona horaria
- 3 Coloque esto en "ON" para establecer automáticamente la fecha y hora.
- 4 Al establecer automáticamente la fecha y hora, ingrese la dirección IP o el nombre del servidor NTP. (Al ingresar el nombre del servidor, el servidor DNS debe ser configurado.)
- 5 Campo de nueva fecha 6 Campo de nueva hora
- 7 Botón para actualizar los ajustes de hora y fecha

### $Nota$

• Si la hora se vuelve incorrecta inmediatemente después de establecer la hora correcta, póngase en contacto con el distribuidor en el que haya adquirido la pantalla.

### **Utilización del control a través de navegador**

### **Página de ping**

Esta página permite comprobar si la red está conectada al servidor de correo electrónico, servidor POP, servidor DNS, etc.

Haga clic en "Detailed set up" y, a continuación, en "Ping test" para visualizar la página de ping.

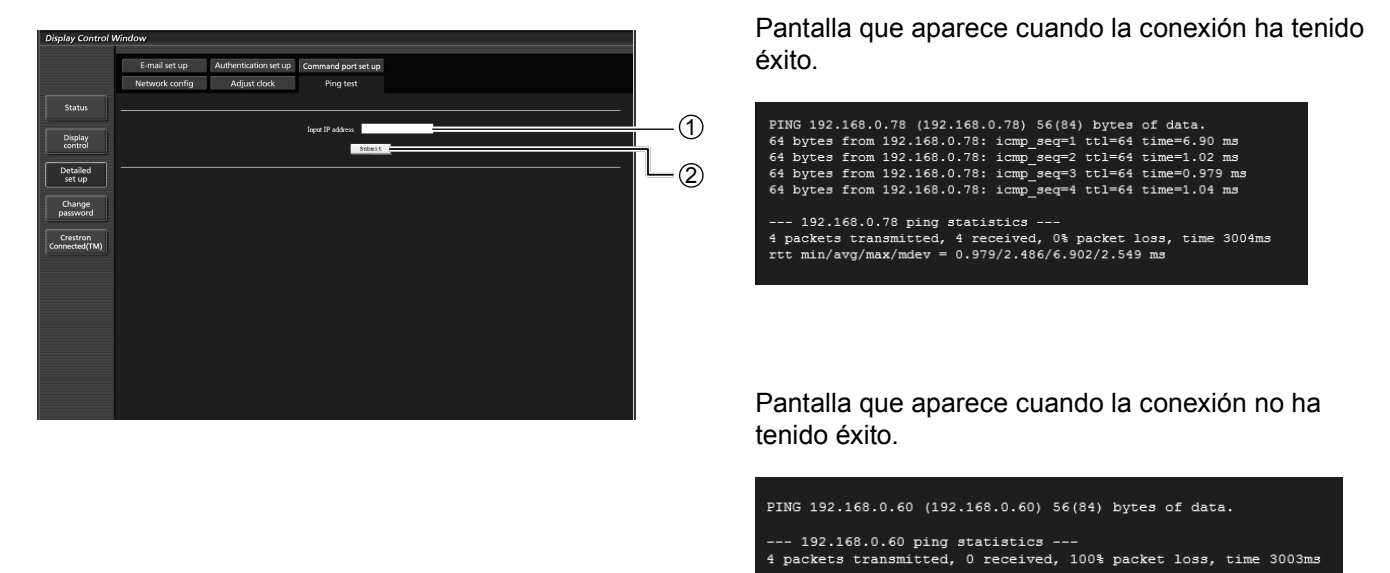

1 Introduzca la dirección IP del servidor que desea probar. 2 Botón para realizar la prueba.

### **Ajuste del puerto de comando**

Fije el número de puerto a ser usado con el control de comando. Haga clic en "Detailed set up"  $\rightarrow$  "Command port set up".

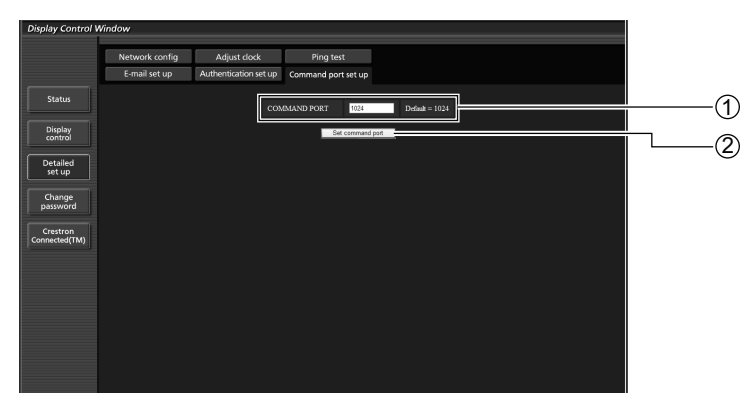

1 Ingrese el número de puerto a ser usado con el control de comando

2 Ajuste del botón de actualización

### **Página de configuración del correo electrónico**

Puede enviar los datos de imágenes que se muestran en la función de pizarra, mediante un correo electrónico. Haga clic en "Detailed set up"  $\rightarrow$  "E-mail set up".

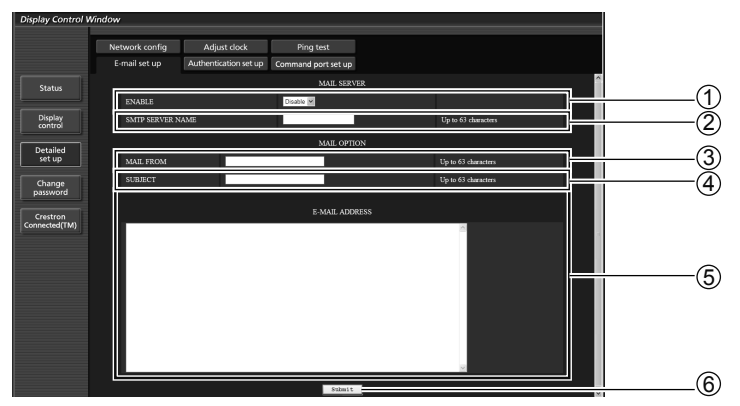

### 1 **"ENABLE" (HABILITAR)**

Seleccione "ENABLE" para utilizar la función de correo electrónico.

### 2 **"SMTP SERVER NAME" (NOMBRE DEL SERVIDOR SMTP)**

Introduzca la dirección IP o el nombre del servidor de correo electrónico (SMTP). Para introducir el nombre del servidor, debe configurar el servidor DNS. (Hasta 63 caracteres de un solo byte)

### 3 **"MAIL FROM" (REMITENTE DEL CORREO ELECTRÓNICO)**

Introduzca la dirección de correo electrónico de la pantalla. (Hasta 63 caracteres de un solo byte)

### 4 **"SUBJECT" (ASUNTO)**

Introduzca el asunto del correo electrónico. (Hasta 63 caracteres de un solo byte)

### 5 **"E-MAIL ADDRESS" (DIRECCIÓN DE CORREO ELECTRÓNICO)**

Introduzca las direcciones de los destinatarios del correo electrónico. Se pueden registrar hasta 64 direcciones empleando hasta 2048 caracteres. Escriba una coma de separación entre cada dirección de correo electrónico. Se mostrará una lista de las direcciones de correo electrónico registradas, a través de la función de correo electrónico de la función de pizarra, que estará disponible para el envío de mensajes de correo electrónico.

### 6 **"SUBMIT" (ENVIAR)**

Actualizar la configuración.

### **Utilización del control a través de navegador**

### **Página de configuración del servidor de autentificación**

Configure los elementos de autentificación del servidor necesarios para enviar un mensaje de correo electrónico. Haga clic en "Detailed set up"  $\rightarrow$  "Authentication set up".

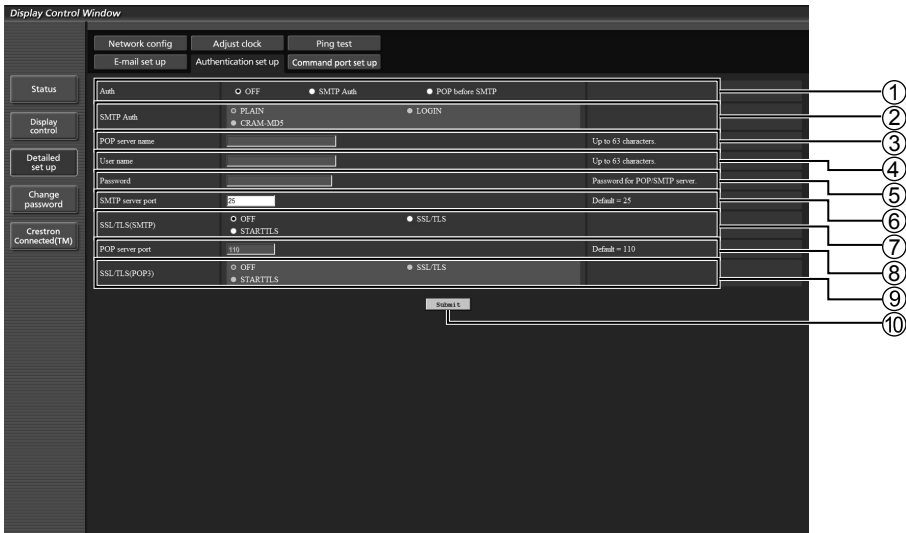

### 1 **"Auth" (Aut.)**

Seleccione el método de autentificación especificado por el administrador de su red. (OFF, SMPT Auth, POP before SMTP)

### 2 **"SMTP Auth" (Aut. SMTP)**

Establézcalo si ha seleccionado la autentificación SMTP. (PLAIN, LOGIN, CRAM-MD5)

### 3 **"POP server name" (Nombre del servidor POP)**

Introduzca el nombre del servidor POP. (Hasta 63 caracteres de un solo byte)

Caracteres permitidos:

Alfanuméricos (A - Z, a - z, 0 - 9), signo menos (-) y punto (.)

4 **"User name" (Nombre de usuario)**

Introduzca el nombre de usuario del servidor POP o del servidor SMTP. (Hasta 63 caracteres de un solo byte)

5 **"Password" (Contraseña)**

Introduzca la contraseña del servidor POP o del servidor SMTP. (Hasta 63 caracteres de un solo byte)

6 **"SMTP server port" (Puerto del servidor SMTP)**

Introduzca el número de puerto del servidor SMTP. (25, 465, 587, etc.)

7 **"SSL/TLS(SMTP)" (Método de cifrado SMPT)**

Establezca el método de cifrado para la comunicación SMTP.

8 **"POP server port" (Puerto del servidor POP)**

Introduzca el número de puerto del servidor POP. (25, 110, 465, 587, 995, etc.)

**"SSL/TLS(POP)" (Método de cifrado POP)**

Establezca el método de cifrado para la comunicación POP.

### **"Submit" (Enviar)**

Actualizar la configuración.

### Nota

• Esta función de transmisión de correo electrónico no admite la comunicación con servidores de correo que empleen el protocolo SSL o STARTTLS.

# **Página Crestron Connected™**

Puede monitorizar o controlar la pantalla usando Crestron Connected™.

Cuando hace clic en "Crestron Connected™", se muestra la página de operaciones Crestron Connected™. Si Adobe Flash Player no está instalado en su ordenador, o si el navegador no es compatible con Flash, esta página no aparecerá. En este caso, vuelva a la pantalla previa haciendo clic en "Back" en la página de operación.

### **Página de operación** <sup>1</sup>**Tools, Info, Help**

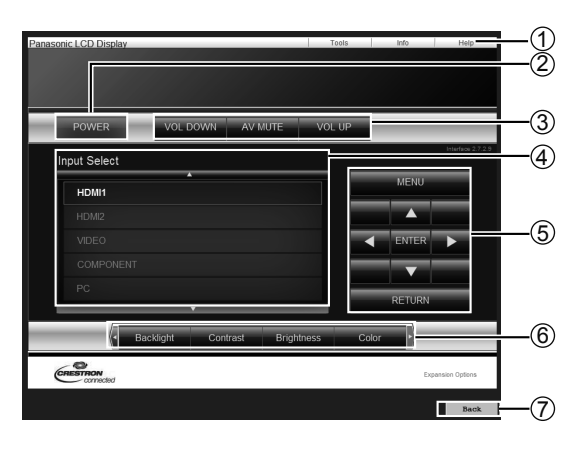

Cambia las páginas para herramientas, información, ayuda usando la lengüeta.

### 2 **POWER**

Cambia entre la activación/desactivación de la alimentación.

### 3 **VOL DOWN, AV MUTE, VOL UP**

Ajuste el volumen, silenciamiento AV. Cuando se apaga la alimentación de la pantalla, no están disponibles VOL DOWN, AV MUTE y VOL UP.

### 4 **Input Select**

Ajuste la selección de entrada. Cuando se apaga la alimentación de la pantalla, esta operación no está disponible.

- 5 **Botones de operación en la pantalla del menú** Opera en la pantalla del menú.
- 6 **Ajustes de la calidad de la imagen** Maneja los elementos relacionados con la calidad de la imagen.
- 7 **Back**
	- Vuelve a la página anterior.

### **Tools página**

Haga clic en Tools en la página de operación.

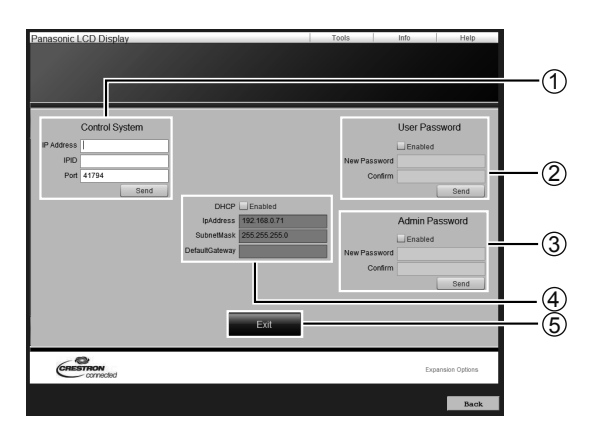

### 1 **Control system**

Ajusta la información necesaria para la comunicación con el controlador que está conectado a la pantalla.

### 2 **User Password**

Ajusta la contraseña para los derechos de usuario en la página de operaciones de Crestron Connected™.

### 3 **Admin Password**

Ajusta la contraseña para los derechos de administrador en la página de operaciones de Crestron Connected™.

#### 4 **Estado de la red**

Muestra el ajuste de LAN. DHCP: Muestra el valor en el ajuste actual. IpAddress: Muestra el valor en el ajuste actual. Subnet Mask: Muestra el valor en el ajuste actual. Default Gateway: Muestra el valor en el ajuste actual.

### 5 **Exit**

Vuelve a la página de operación.

#### **Nota**

• Cuando monitoriza o controla la pantalla usando Crestron Connected™, ajuste "Crestron Connected™" a "Encendido" en el menú "Configuración de red". (vea la página 22)

### **Info página**

Haga clic en Info en la página de operación.

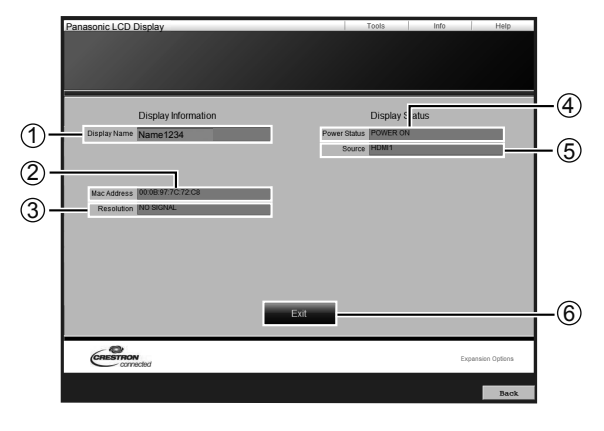

1 **Display name**

Muestra el nombre de la pantalla.

- 2 **Mac Address** Muestra la dirección MAC.
- 3 **Resolution** Muestra la resolución de la pantalla.
- 4 **Power Status**
	- Muestra el estado de la fuente de alimentación.
- 5 **Source**

Muestra la entrada de vídeo seleccionada.

### 6 **Exit**

Vuelve a la página de operación.

### **Help página**

Haga clic en Ayuda en la página de funcionamiento. Se mostrará la pantalla Soporte técnico.

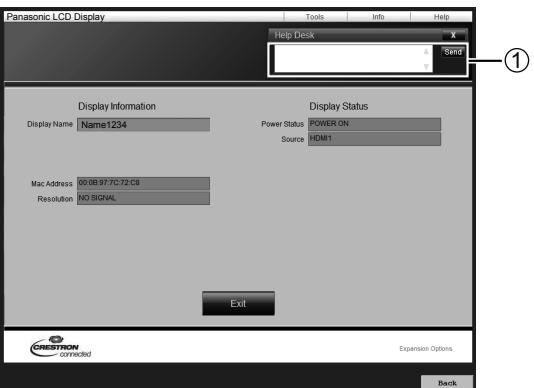

### 1 **Help Desk**

Envía o recibe mensajes al administrador que utiliza Crestron Connected™.

# **Protocolo PJLink™**

La función de red de la unidad cumple con PJLink™ clase 1 y puede operar las siguientes acciones desde su ordenador por medio del protocolo PJLink™.

- Configuración de la pantalla
- Consulta de estado de la pantalla

#### **Comandos compatibles**

Los comandos para controlar la unidad con el protocolo PJLink™ se muestran en la pantalla a continuación.

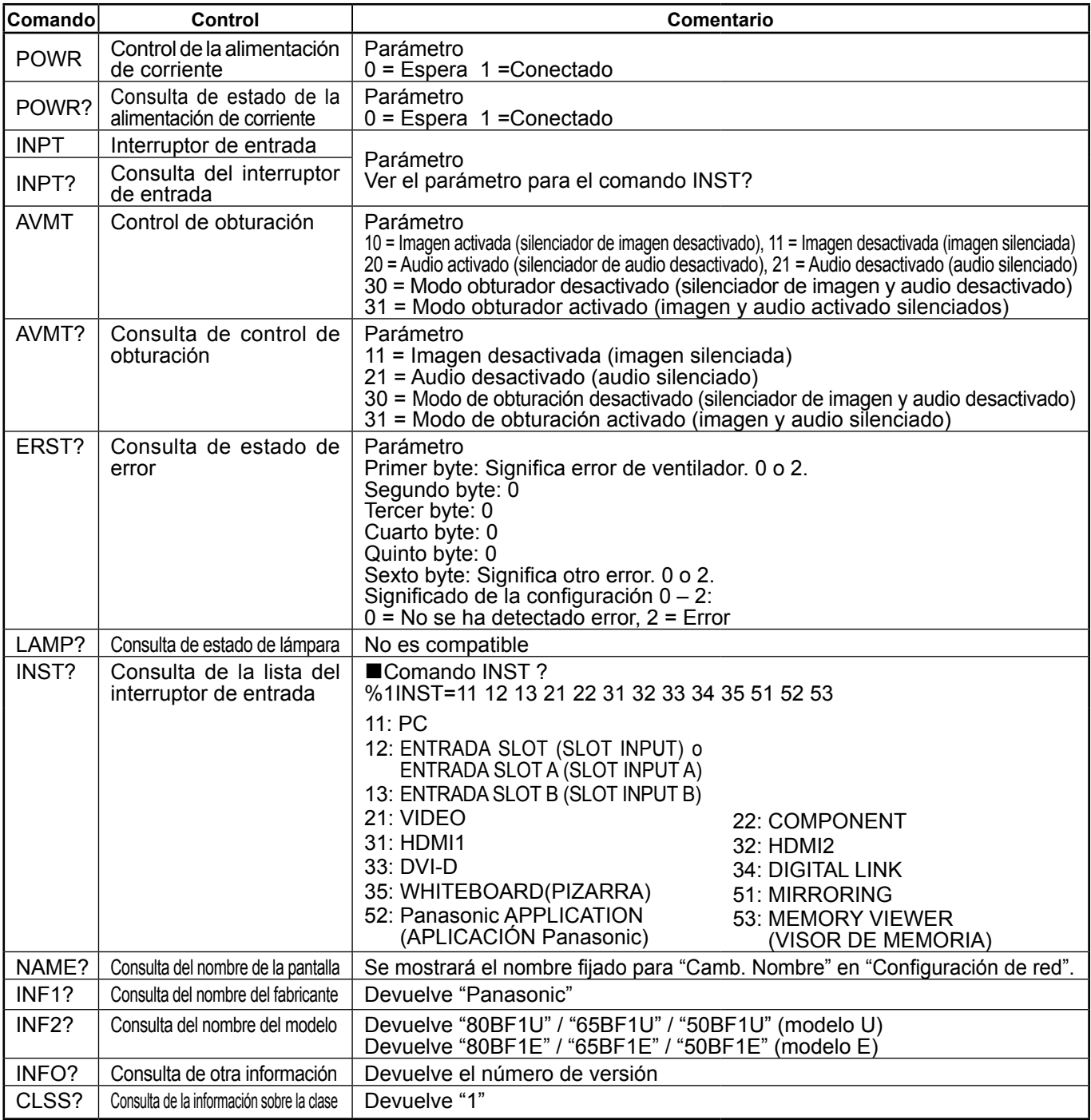

### **Autenticación de seguridad PJLink™**

Al usar PJLink con autorización de seguridad, cualquiera de las contraseñas fijadas, tanto para los privilegios de administrador como para los de usuario, con el control del explorador web se pueden usar como contraseña para PJLink (Vea la página 28).

Cuando use PJLink sin autorización de seguridad, fije el uso sin la contraseña para los privilegios de administrador y la contraseña para los privilegios de usuario del control de explorador web.

• PJLink™ es una marca comercial cuyo registro se encuentra en curso en Japón, Estados Unidos y otros países y regiones. Con respecto a la especificación de PJLink™, consulte la página web de Japan Business Machine and Information System Industries Association (JBMIA): http://pjlink.jbmia.or.jp/english/index.html

### **Marcas comerciales y registradas**

- HDMI, el logotipo HDMI y High-Definition Multimedia Interface son marcas comerciales o marcas comerciales registradas de HDMI Licensing LLC en Estados Unidos y otros países.
- RoomView y Crestron RoomView son marcas registradas de Crestron Electronics, Inc.
- Crestron ConnectedTM y Fusion RV son marcas comerciales de Crestron Electronics, Inc.
- Wi-Fi®, Wi-Fi DirectTM y MiracastTM son marcas comerciales o marcas comerciales registradas de Wi-Fi Alliance.
- Windows, Windows Vista, Internet Explorer, PowerPoint, Microsoft Word y Microsoft Excel son marcas comerciales o marcas comerciales registradas de Microsoft Corporation en Estados Unidos y otros países.
- Mac, Mac OS, OS X, iPad, iPhone, iPod touch y Safari son marcas comerciales de Apple Inc., registradas en Estados Unidos y otros países.
- iOS es una marca comercial y marca comercial registrada de Cisco en Estados Unidos y otros países, y se usa bajo licencia.
- Android es una marca comercial de Google Inc.
- Adobe, Adobe Flash Player y Adobe Reader son marcas registradas o marcas comerciales de Adobe Systems Inc. en los Estados Unidos y/u otros países.

• Intel y el logotipo de Intel son marcas comerciales de Intel Corporation en Estados Unidos y en otros países. Aunque no se mencionen especialmente marcas comerciales de compañías o productos, tales marcas comerciales están plenamente reconocidas.

#### **Registro del cliente**

El número de modelo y número de serie de este producto están en la cubierta trasera. Debe anotar este número de serie en el espacio a continuación y guardar este libro junto con el recibo de compra como registro permanente de su compra para ayudar a identificarlo en el caso de robo o pérdida y para el servicio bajo garantía.

Número de modelo Número de serie

### **Para TH-80BF1U, TH-65BF1U y TH-50BF1U Panasonic System Communications Company of North America** Unit of Panasonic Corporation of North America

**Oficina ejecutiva:** Two Riverfront Plaza, Newark, New Jersey 07102-5490

**Panasonic Canada Inc.** 5770 Ambler Drive Mississauga, Ontario L4W 2T3

### **Para TH-80BF1E, TH-65BF1E y TH-50BF1E**

Panasonic Testing Centre Panasonic Service Europe, a division of Panasonic Marketing Europe GmbH Winsbergring 15, 22525 Hamburg, F.R. Germany

### **Panasonic Corporation**